# **Sumitomo Drive Technologies**

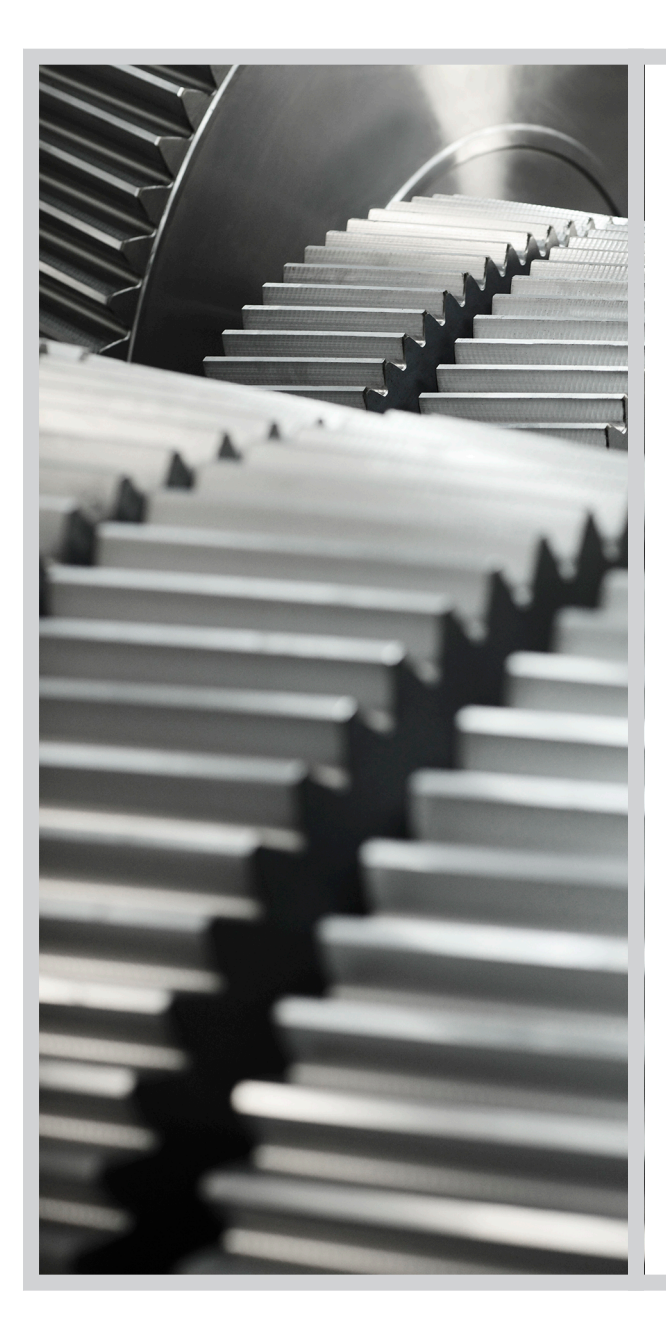

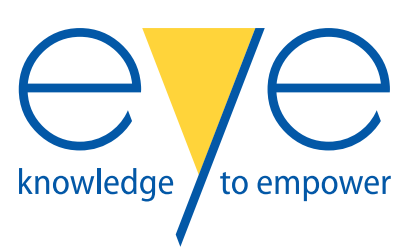

# User Manual

# LM2 Gears CMS

Hansen Industrial Transmissions nv UM\_LM2 Gears CMS

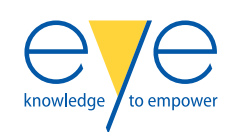

## Copyright and contact data

## Copyright Sumitomo Drive Technologies

This document or parts thereof may not be reproduced, stored in a retrieval system, nor transmitted, in any form nor by any means, electronic, mechanical, photocopying, recording, nor otherwise, without the prior written permission of Sumitomo Drive Technologies.

This document could contain technical inaccuracies or typographical errors. Sumitomo Drive Technologies reserves the right to revise the content of this document from time to time without the obligation of Sumitomo Drive Technologies to notify any person of such revision or change.

Details and values given in this document are average values and have been compiled with care. They are not binding, however, and Sumitomo Drive Technologies disclaims any liability for damage or detriments suffered as a result of reliance on the information given herein or the use of products, processes or equipment to which this document refers. No warranty is made that the use of the information or of the products, processes or equipment to which this document refers will not infringe any third party's patents or rights. The information given does not release the user from making their own experiments and tests.

## Contact data

### www.sumitomodrive.com

Hansen Industrial Gearbox Services

Terelststraat 208

BE-2650 Edegem

Belgium

E-mail: hit.info@shi-g.com

## 24/7 SERVICE HOTLINE

Tel.: +32 3 450 12 34

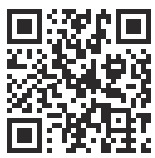

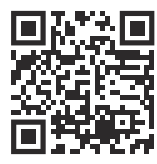

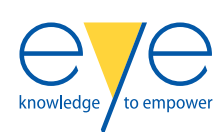

# **Contents**

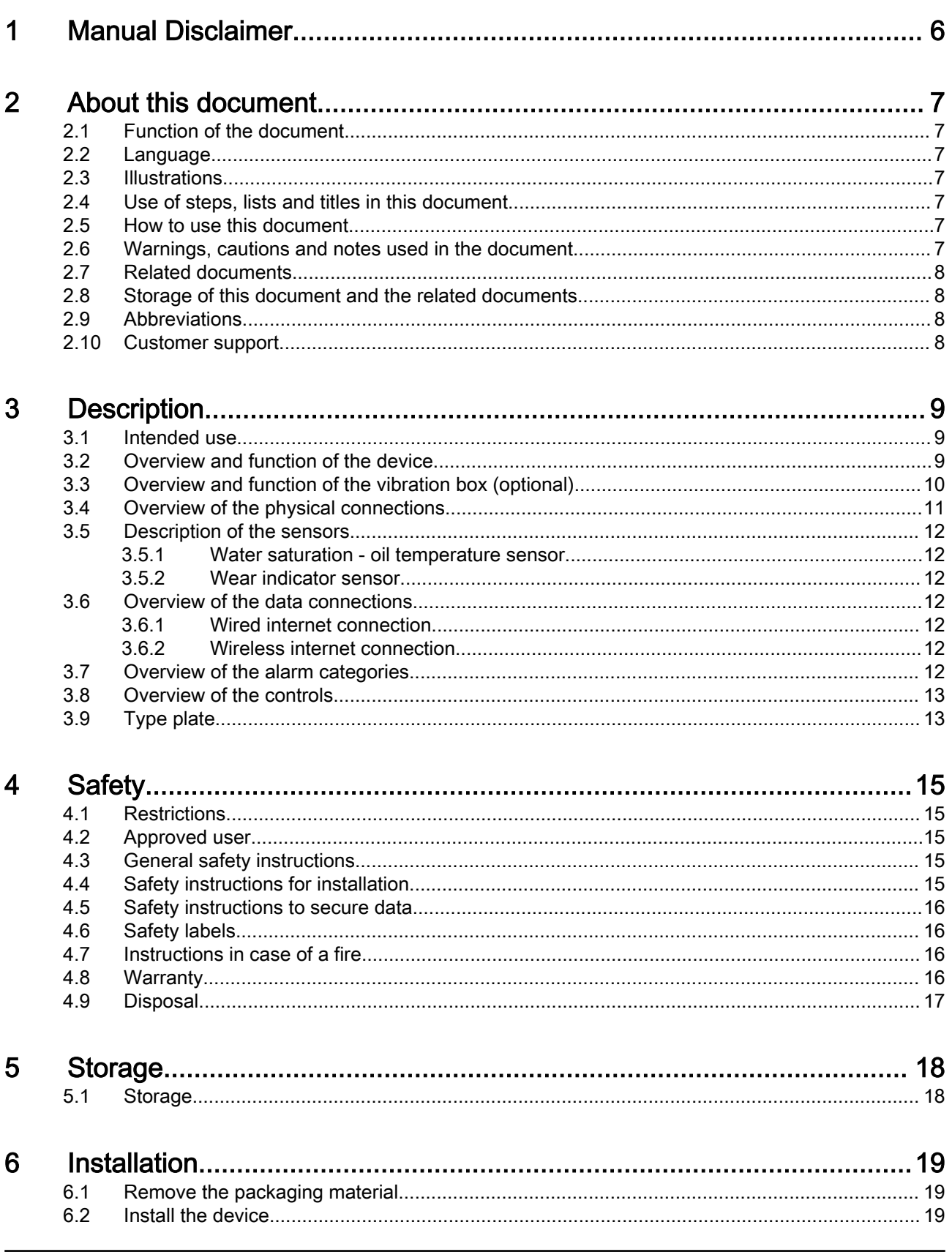

Contents

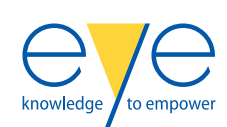

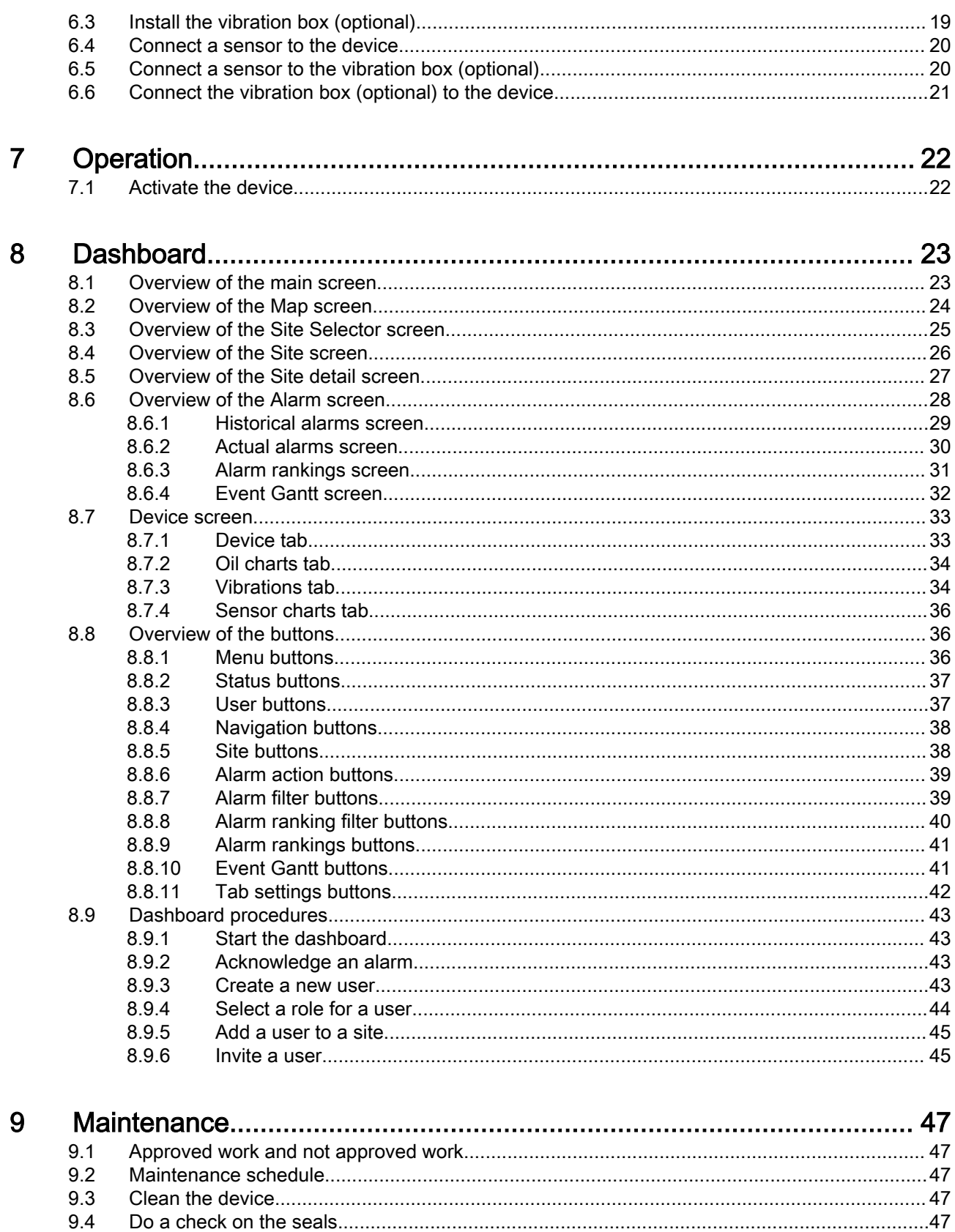

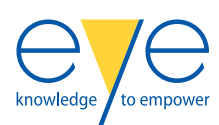

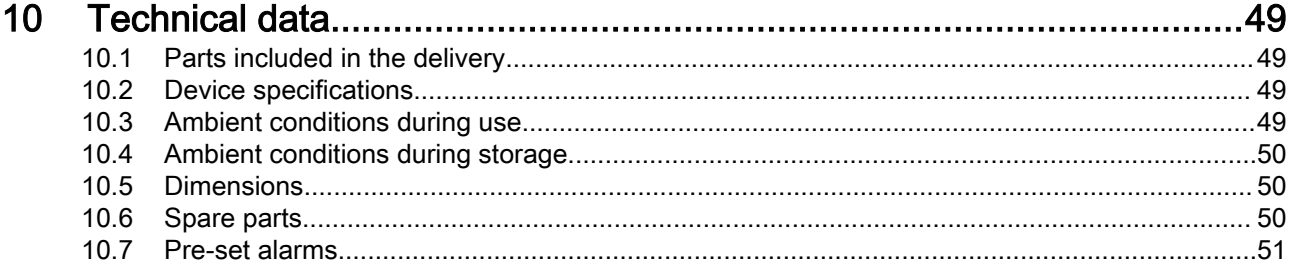

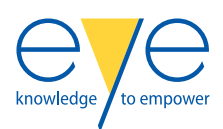

### <span id="page-5-0"></span>Manual Disclaimer 1

This Manual and its instructions and information do not purport to cover all details or variations of the device and do not claim to provide for every possible contingency met in connection with handling, installation, operation, or maintenance. Sumitomo Drive Technologies does not make any representations, warranties or guarantees, express or implied, as to the accuracy or completeness of the Manual. Users must be aware that updates and amendments will be made from time to time to the Manual. It is the user's responsibility to determine whether there have been any such updates or amendments. Neither Sumitomo Drive Technologies nor any of its directors, officers, employees or agents shall be liable in contract, tort or in any other manner whatsoever to any person for any loss, damage, injury, liability, cost or expense of any nature, including without limitation incidental, special, direct or consequential damages arising out of or in connection with the use of the Manual. The user and/or purchaser bears all risks. Should further information be desired or should particular problems arise which are not covered sufficiently for the users' and/or purchaser's purposes, the matter should be referred to in writing to Sumitomo Drive Technologies.

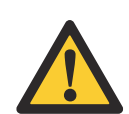

Warning: Read and understand all instructions and information prior to any handling including maintenance, installing or starting the device. Failure to follow instructions could lead to damage, serious injury, or death.

- Only qualified and trained personnel should be involved with the storage (including transport), commissioning, operation, installation (including removal), inspection, maintenance and repairs of this device.
- Make sure all your personnel and operators of this device have been professionally and adequately trained for safe working practices.
- Operators must wear adequate personal protective equipment.
- Ensure all international, EU, national and local safety regulations and codes are followed when handling, maintaining, installing (including all related actions) the device.
- Verify the compatibility of the device with the installation it is meant for.

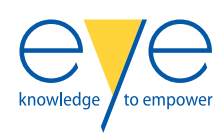

### <span id="page-6-0"></span>About this document  $\mathcal{P}$

### Function of the document 2.1

The document is only applicable for the "LM2 Gears CMS", from here on in the document referred to as the device.

The document is for approved users and gives the information that is necessary to do these tasks:

- **Installation**
- **Operation**
- Maintenance

### Language 2.2

The original instructions of this document are in English. All other language versions are translations of the original instructions.

If there is any doubt, the English version of the document is binding.

### Illustrations 2.3

It is not always possible to show the configuration of your device as in the certified drawing. The illustrations in this document show a typical setup. They are for instruction or description only.

### Use of steps, lists and titles in this document 2.4

- The steps in procedures have numbers (123) if the sequence is important.
- The lists and steps with bullets ( $\cdot$ ) are used if the sequence is not important.
- The lists with letters (abc) are used if the sequence is important.

### How to use this document 2.5

Procedure

- 1. Make sure that you know the structure and the contents of the related documents.
- 2. Read the safety chapter and make sure that you know all the instructions Refer to chapter *[Safety](#page-14-0)* on page 15.
- 3. Do the steps in the procedures fully and in the correct sequence.

### Warnings, cautions and notes used in the document 2.6

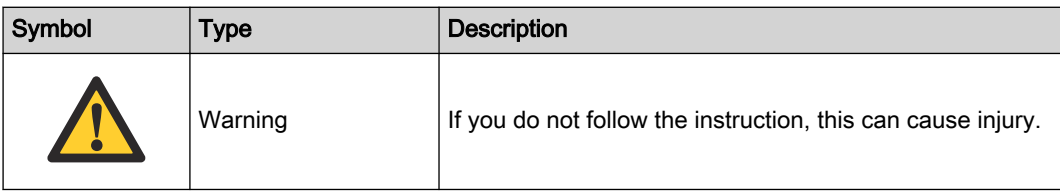

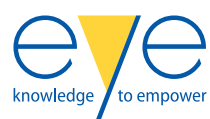

<span id="page-7-0"></span>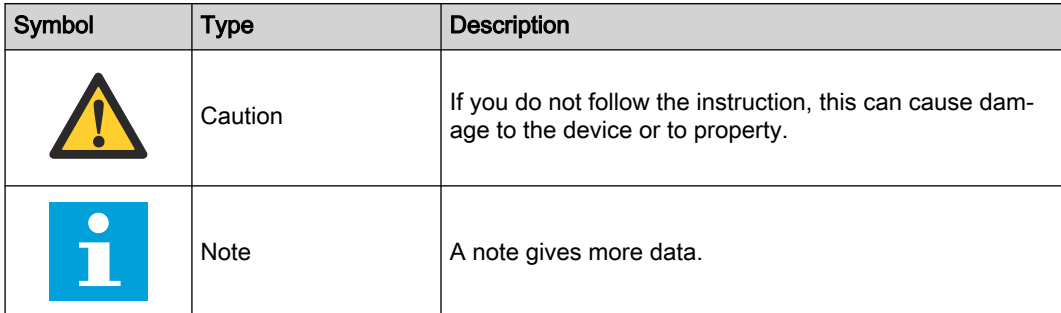

### Related documents 2.7

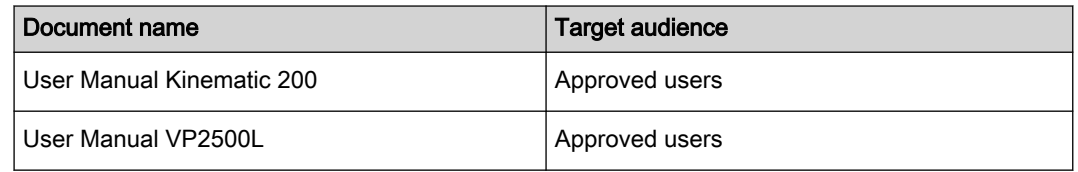

### Storage of this document and the related documents 2.8

This document and the related documents are a part of the device.

- Make sure that you keep the document and the related documents in a dry and clean location.
- Make sure that the document and the related documents are available to all personnel.

### **Abbreviations** 2.9

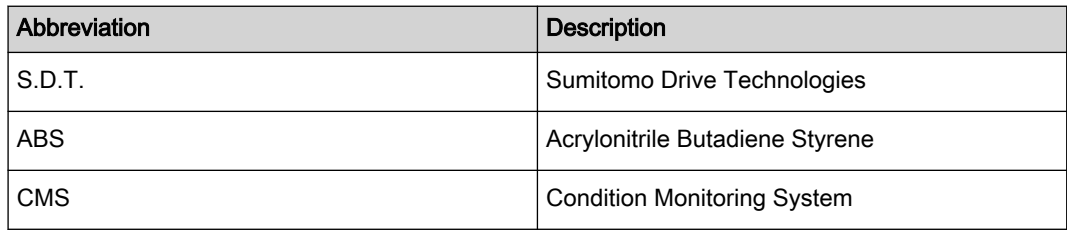

### Customer support 2.10

- If more information is necessary, speak to S.D.T.
- Give the serial number to S.D.T. Refer to the type plate.

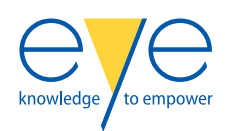

### <span id="page-8-0"></span>**Description** 3

### Intended use 3.1

Only use the device to remotely monitor the condition of the oil as specified in this document. Do not use the device for other applications.

### Overview and function of the device 3.2

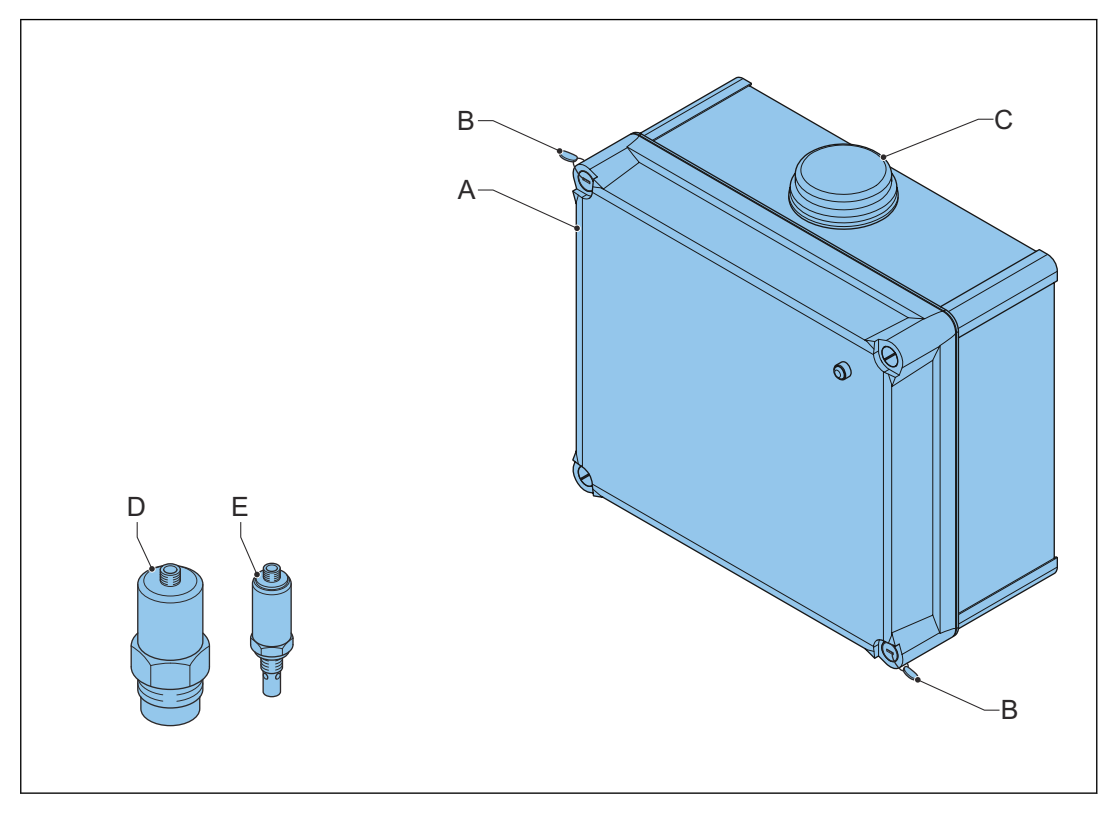

- A Device
- B Seals
- C Antenna
- D Wear indicator sensor
- E Water saturation oil temperature sensor

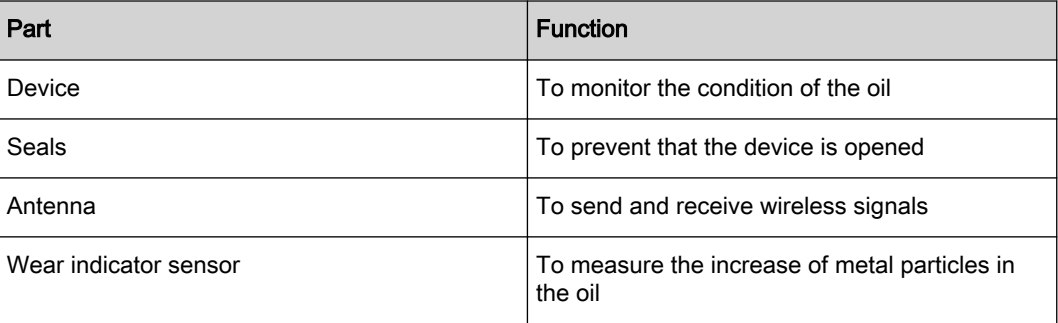

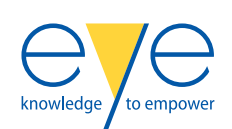

<span id="page-9-0"></span>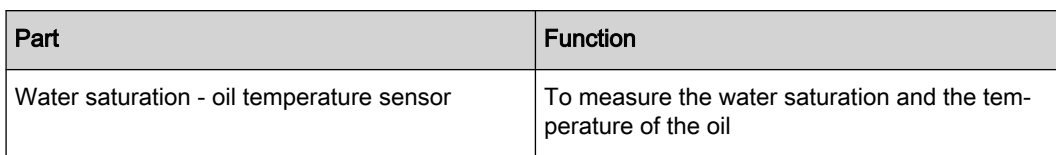

3.3

## Overview and function of the vibration box (optional)

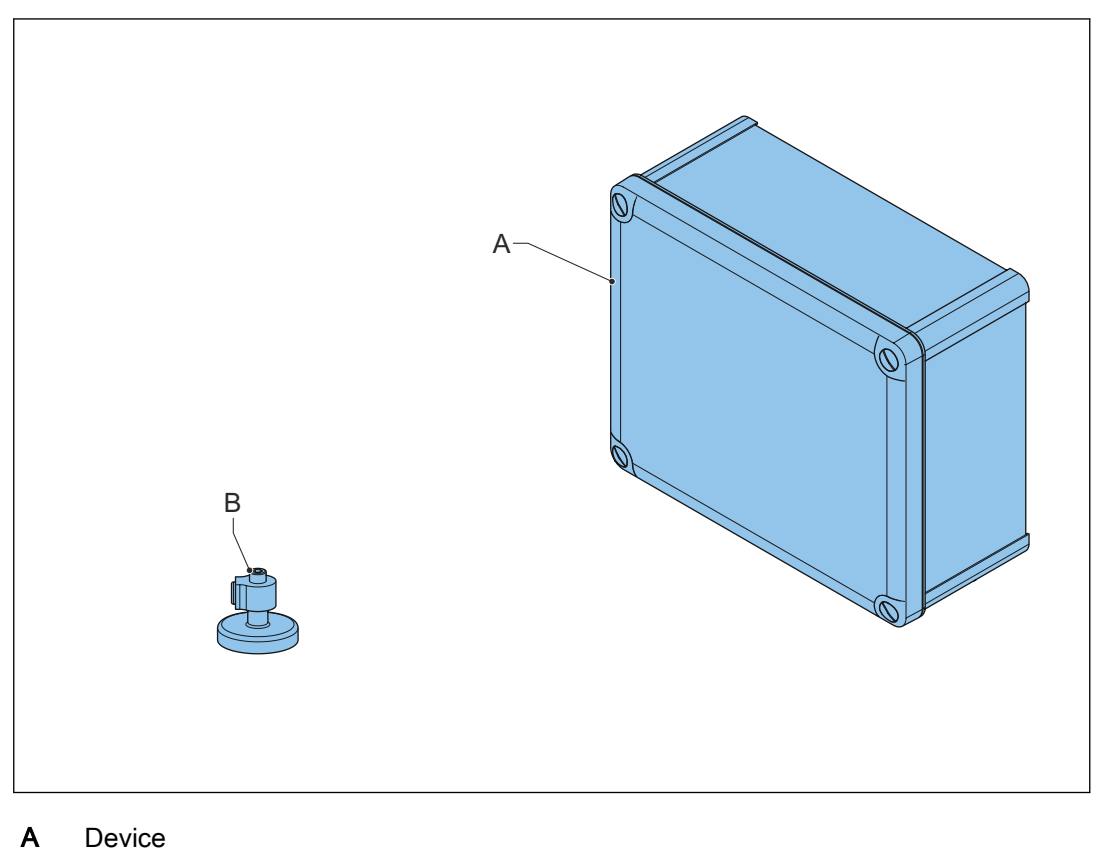

**B** Vibration sensor

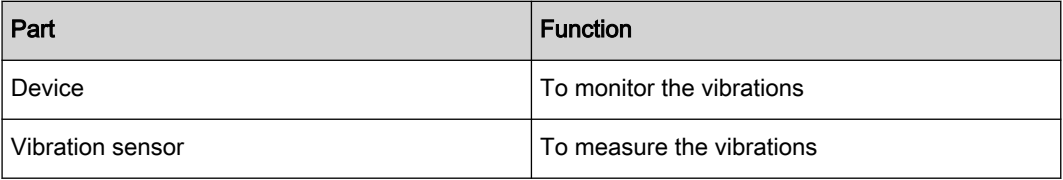

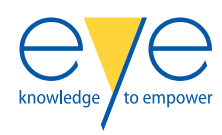

### <span id="page-10-0"></span>Overview of the physical connections 3.4

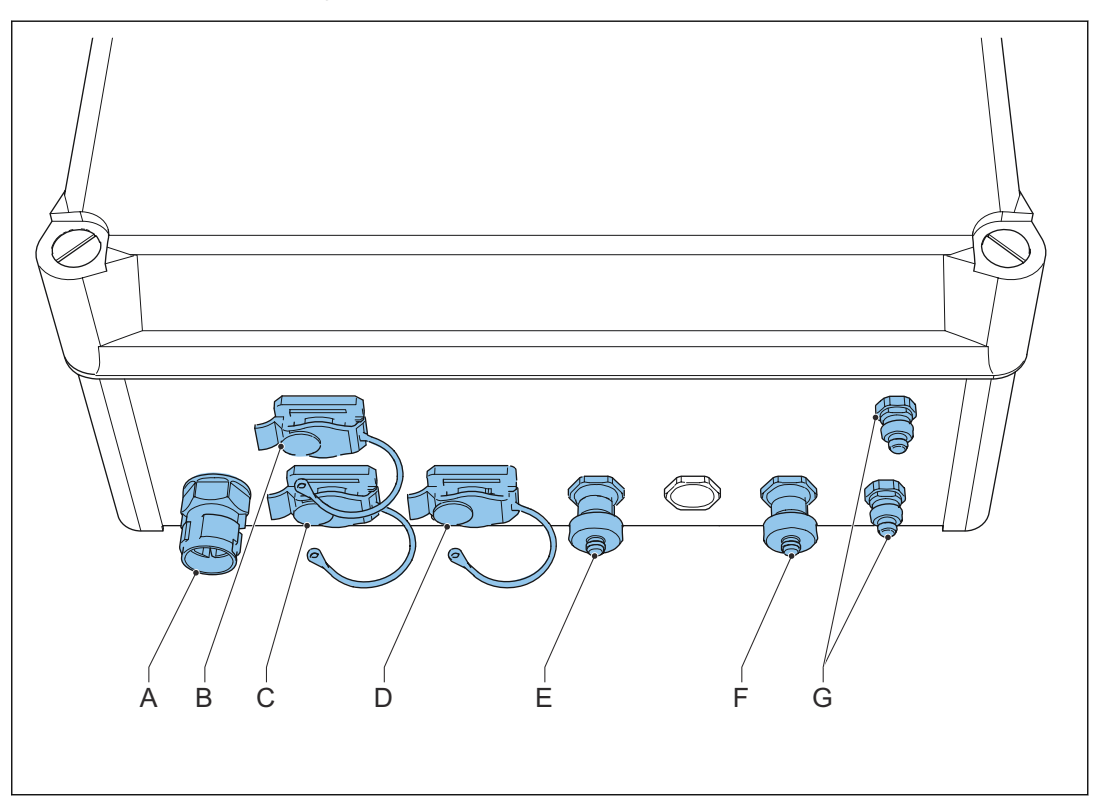

- A Electrical power supply
- **B** Vibration config
- C Vibration connection
- D Ethernet connection
- E Connection for the water saturation oil temperature sensor
- F Connection for the wear indicator sensor
- G Connection for more (optional) switches (NO/NC)

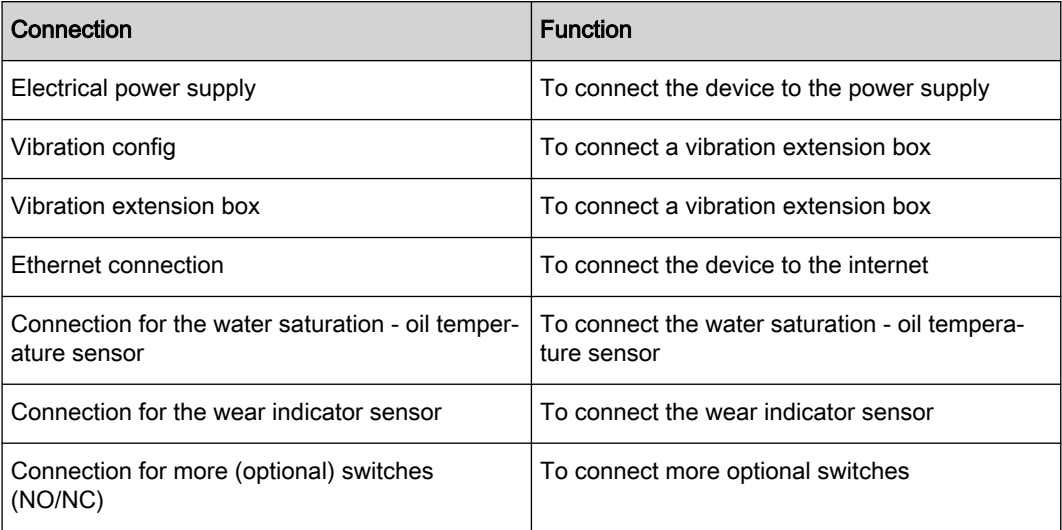

<span id="page-11-0"></span>**Description** 

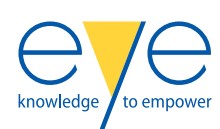

### Description of the sensors 3.5

#### Water saturation - oil temperature sensor 3.5.1

The water saturation - oil temperature sensor measures:

- The percentage of water saturation of the oil
- The temperature of the oil

### Wear indicator sensor 3.5.2

The wear indicator sensor shows the increase of metal particles in the oil.

- The metal particles collect on the surface of the sensor.
- The percentage of metal particles on the sensor shows the development of wear in the connected drive.
- The time that is necessary to go from 0% to 100% saturation gives an indication of the quantity of metal particles in the oil.
- When the sensor has 100% saturation, the sensor releases the metal particles en starts to collect new metal particles. A clean sensor means that the connected drive has less wear.

### Overview of the data connections 3.6

### Wired internet connection 3.6.1

The device has an Ethernet connection for internet access. When the wired internet connection is not available, the device automatically uses the wireless internet connection.

### Wireless internet connection 3.6.2

The device has a SIM card that uses 3G/4G for internet access.

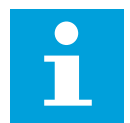

Note: If a wireless internet connection is used, the device needs to be installed at a position with a sufficient data signal.

### Overview of the alarm categories 3.7

The device is factory set with a number of pre-set alarms. There are three categories for the alarms:

- 1. Minor: there is sufficient time to find a solution for the problem that caused the alarm.
- 2. Major: find a solution for the problem that caused the alarm as soon as possible.
- 3. Critical: find a solution for the problem that caused the alarm immediately. Turn off the drive immediately.

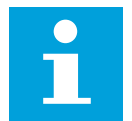

Note: For an overview of the pre-set alarms, refer to section *[Pre-set alarms](#page-50-0)* on page 51.

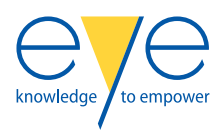

Description

### <span id="page-12-0"></span>Overview of the controls 3.8

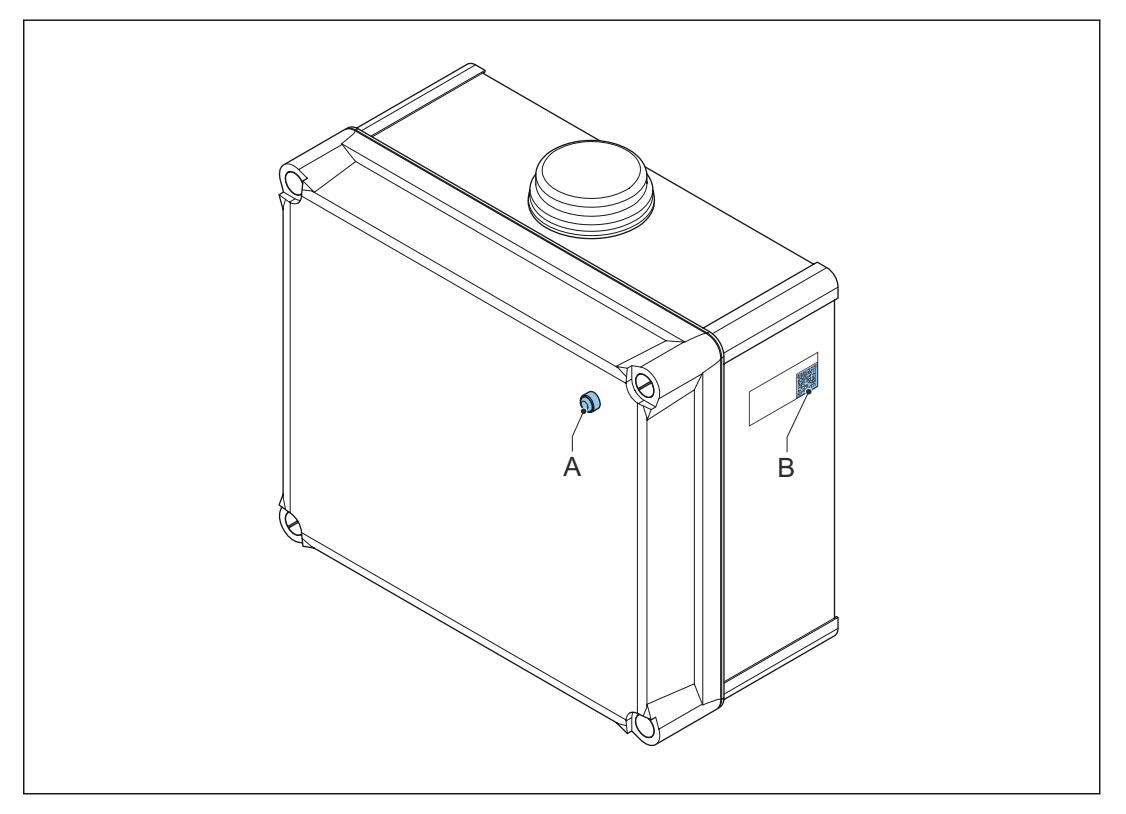

A Signal light

B QR code

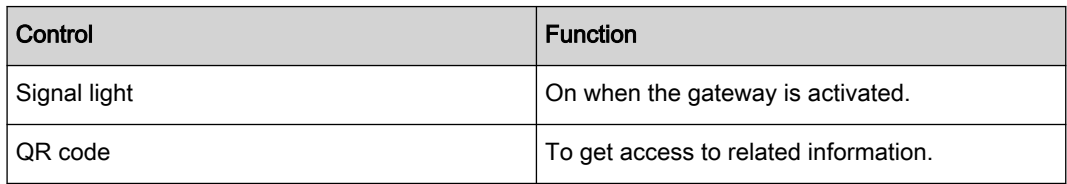

### Type plate 3.9

The type plate gives information about the device.

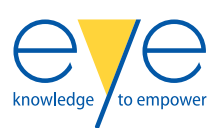

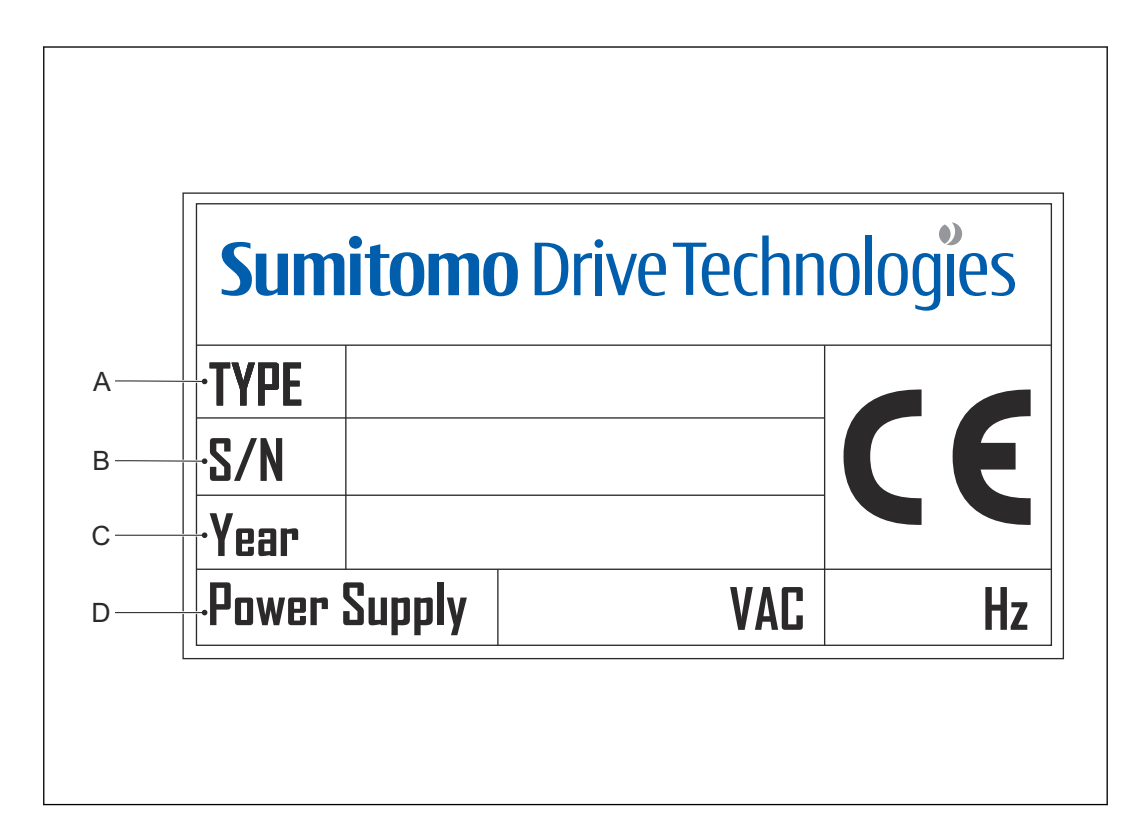

- A Device type
- B Serial number
- C Year of production
- D Device power supply

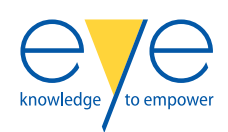

### <span id="page-14-0"></span>**Safety** 4

### Restrictions 4.1

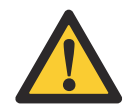

Warning: If you use the device in ways other than described in the related documents, this may result in injury, death, or property and equipment damage. Use the device only as described in the related documents.

S.D.T. cannot be held responsible for injuries or damages resulting from non-standard, unintended use of the device. The device is designed and intended only for the purpose described in the related documents.

Unintended use includes these actions:

- Open the device.
- Make changes to the device that have not been recommended in the related documents
- Use parts that are not replacement parts or accessories from S.D.T.
- Use materials or equipment that are inappropriate or incompatible with the device.
- Use the device in a hazardous (explosive) environment where ATEX guidelines and other guidelines about explosion free conditions are applicable.
- Use the device when it shows signs of damage.
- Let unapproved personnel perform any task on or with the device.

### Approved user 4.2

The term approved user is specified here as a person that fully knows the device and its safe operation. Approved users obey all related safety regulations and are approved to safely install, remove, operate, and do maintenance on the device.

It is the responsibility of the company that owns the system where the device and the gear unit or the hydraulic system are part of to make sure that all users of the device obey these requirements.

### General safety instructions 4.3

- If a part of the device shows damage, do not use the device.
- When you do work on or with the device, obey all legislation and regulations that apply to safety and work requirements, in the country and at the location where you do work on or with the device.
- When you do work on the device, make sure that the complete area and the device are sufficiently lighted.
- Do not open the device.

### Safety instructions for installation 4.4

- Obey the European Directives 2006/42/EG and the local safety regulations.
- Make sure that the device is connected correctly. Refer to the electrical specifications in section *[Device specifications](#page-48-0)* on page 49.
- Install the device in an area without excessive vibrations.
- Do not install the device in an area where there is permanent contact with water. For the IP class of the device, refer to section *[Ambient conditions during use](#page-48-0)* on page 49.

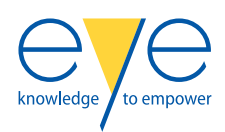

### <span id="page-15-0"></span>Safety instructions to secure data 4.5

The device is connected to and communicates information and data through a network interface. The user is responsible to supply and to ensure a secure connection between the device and the network of the user or any other network.

The user must set up and keep any appropriate measures to prevent the device, the network, its system and the interface from any kind of security breaches, unauthorized access, interference, intrusion, leakage and/or theft of data or information. The measures include, but are not limited to:

- Install firewalls
- Apply authentication measures
- Encrypt data
- Install anti-virus programs

### Safety labels 4.6

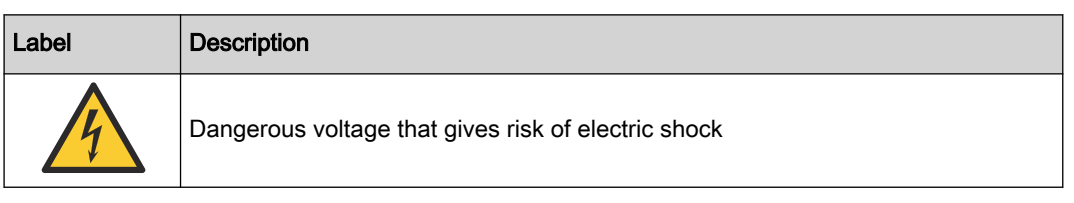

### Instructions in case of a fire 4.7

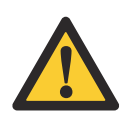

Warning: After a fire, protective clothing and respiratory equipment are mandatory to handle the device. The device can contain dangerous substances that cause injury when you touch or breathe them.

Use a carbon dioxide extinguisher to extinguish a fire.

## Warning:

- Use caution when you use a carbon dioxide extinghuiser. Low temperatures of the nozzle can cause injury.
- Do not use a carbon dioxide extinghuisher in small spaces. Injury or death can occur as a result of a low level of oxygen.
- In case of a large fire, call the emergency services.
- Do not start a device that has burn marks. Speak to S.D.T.

### **Warranty** 4.8

The warranty clause of the general conditions of sale applies to devices used as per instructions contained in this document, including the related documents, and in any additional instruction leaflets supplied with the device insofar as the device operates within the service and rating conditions put forward in the order acknowledgment.

Non compliance with these instructions or a lack of maintenance will render warranty agreement invalid.

This warranty clause applies to all parts of the device with the exception of those parts which are subject to wear.

S.D.T. is not responsible in case of data loss or a data breach.

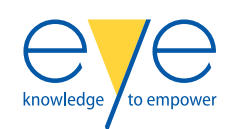

### <span id="page-16-0"></span>**Disposal** 4.9

- When you discard the device or the components of the device, obey the local environmental regulations.
- At the end of the service life of the device or the components of the device, try to recycle to prevent environmental pollution.

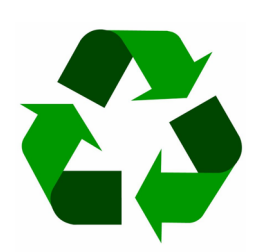

- Sort metal and electrical components correctly. Make sure that these components are recycled.
- Obey the environmental regulations to discard materials that you cannot recycle.

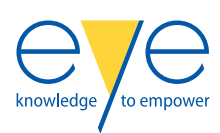

### <span id="page-17-0"></span>**Storage** 5

### **Storage** 5.1

The storage period starts when the device is not used. Procedure

- 1. During storage, make sure that:
	- The ambient conditions for storage are correct. Refer to section [Ambient](#page-49-0) [conditions during storage](#page-49-0) on page 50.
	- You prevent damage and/or deformation of the device.

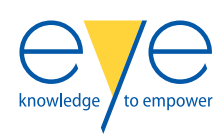

### <span id="page-18-0"></span>Installation 6

### Remove the packaging material 6.1

Procedure

- 1. Do a check for damage to the package.
- 2. If you see damage, get in contact with S.D.T. immediately.
- 3. Remove the packaging material.
- 4. Do a check for:
	- a) Damage to the device
	- b) Damage to the seals of the device
- 5. If you see damage, get in contact with S.D.T. immediately.
- 6. Do a check if the serial number on the device agrees with the shipping papers.
- 7. If the device does not agree with your order, get in contact with S.D.T. immediately.

### Install the device 6.2

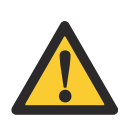

Caution: Do not use mounting screws to install the device. This can cause damage to the device.

Procedure

1. Install the device (A) on a flat, metal surface with a minimum thickness of 5 mm. Use the magnets (B).

If necessary, install a metal surface to install the device on.

- 2. Connect the device to the power supply.
- 3. Connect a sensor to the device. Refer to section *[Connect a sensor to the device](#page-19-0)* on page 20.
- 4. If necessary, connect an Ethernet cable to connect the device to the internet. When a wired internet connection is not available, the device automatically uses the wireless internet connection.

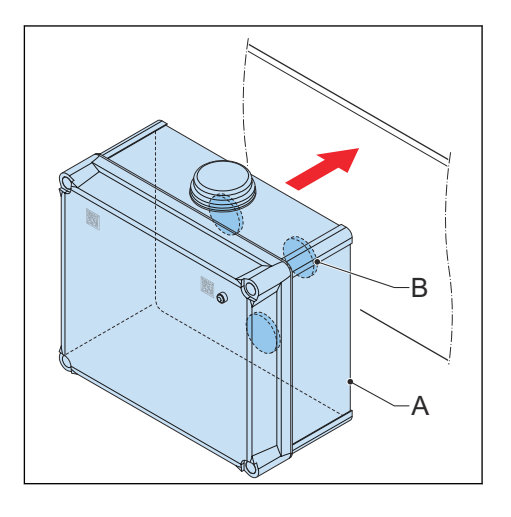

### Install the vibration box (optional) 6.3

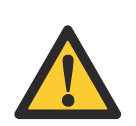

Caution: Do not use mounting screws to install the vibration box. This can cause damage to the vibration box.

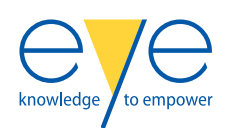

## <span id="page-19-0"></span>Procedure

1. Install the vibration box (A) on a flat, metal surface with a minimum thickness of 5 mm. Use the magnets (B).

If necessary, install a metal surface to install the vibration box on.

- 2. Connect the vibration box to the power supply.
- 3. Connect a sensor to the vibration box. Refer to section Connect a sensor to the vibration box (optional) on page 20.

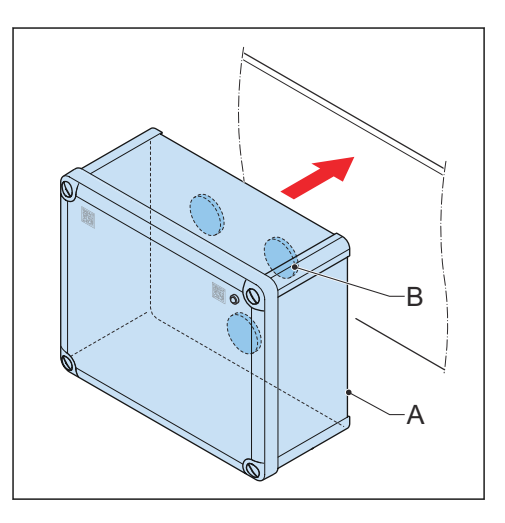

## 6.4

## Connect a sensor to the device

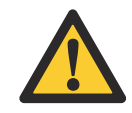

Caution: Make sure that you connect the sensors to the device correctly. If you connect a sensor to the incorrect connection, the device does not operate correctly or shows incorrect measurements.

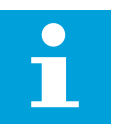

## Note:

- Make sure that you use the correct cable. The correct cables are supplied with the device.
- For an overview of the connections, refer to section [Overview of the](#page-10-0) [physical connections](#page-10-0) on page 11.

## Procedure

- 1. Remove the cover (A).
- 2. Connect the cable (B) to the device  $(C)$ .
- 3. Connect the other end of the cable to the sensor (D).
- 4. Do a check if the sensor is connected correctly. The device screen on the dashboard

shows the indicator for the sensor if there is a connection.

5. If the indicator for the sensor is not available on the device screen of the dashboard, there is no connection with the sensor. For information, get in contact with S.D.T.

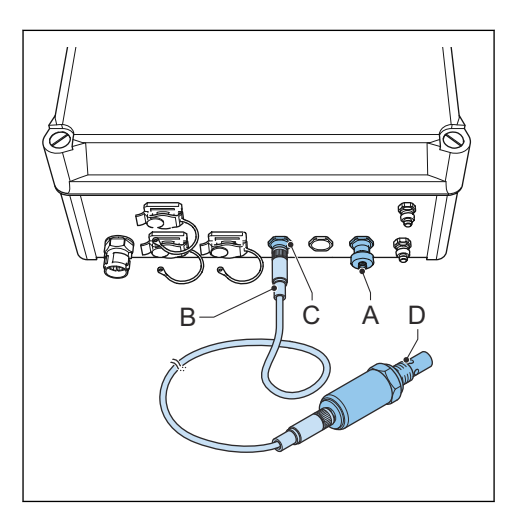

## 6.5

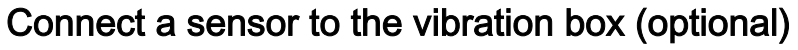

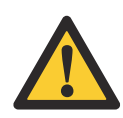

Caution: Make sure that you connect the sensors to the vibration box correctly. If you connect a sensor to the incorrect connection, the vibration box does not operate correctly or shows incorrect measurements.

<span id="page-20-0"></span>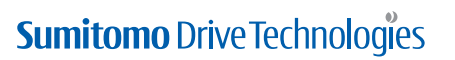

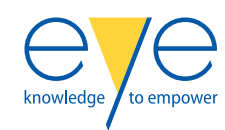

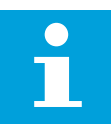

Note: Make sure that you use the correct cable. The correct cables are supplied with the vibration box.

### Procedure

- 1. Connect a cable (A) to the Vibration connection (B) on the vibration box.
- 2. Connect the other end of the cable to the sensor (C).
- 3. Do a check if the sensor is connected correctly.

The vibrations tab on the device screen of the dashboard shows the indicator for the sensor if there is a connection. For information, refer to section *[Vibrations tab](#page-33-0)* on page 34.

4. If the indicator for the sensor is not available on the device screen of the dashboard, there is no connection with the sensor. For information, get in contact with S.D.T.

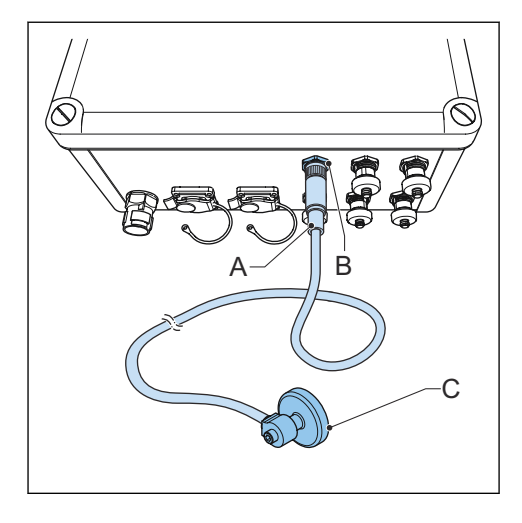

### Connect the vibration box (optional) to the device 6.6

### Procedure

- 1. Connect a cable to the Vibration Connection port on the device (A).
- 2. Connect the other end of the cable to the LM2 Gears port on the vibration box (B).
- 3. Connect a cable to the Vibration Config port on the device (A).
- 4. Connect the other end of the cable to the Config port on the vibration box (B).

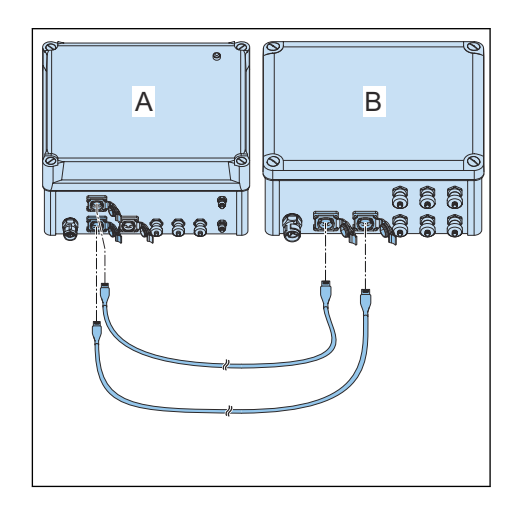

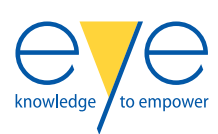

## <span id="page-21-0"></span>**Operation** 7

### Activate the device 7.1

Procedure

1. Make sure that the device is installed. To install the device, refer to section *[Install the](#page-18-0)* [device](#page-18-0) on page 19.

The device activates automatically when it is connected to the power supply.

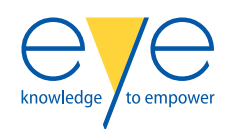

### <span id="page-22-0"></span>**Dashboard** 8

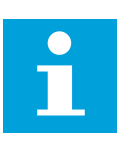

Note: The dashboard can change due to updates.

### Overview of the main screen 8.1

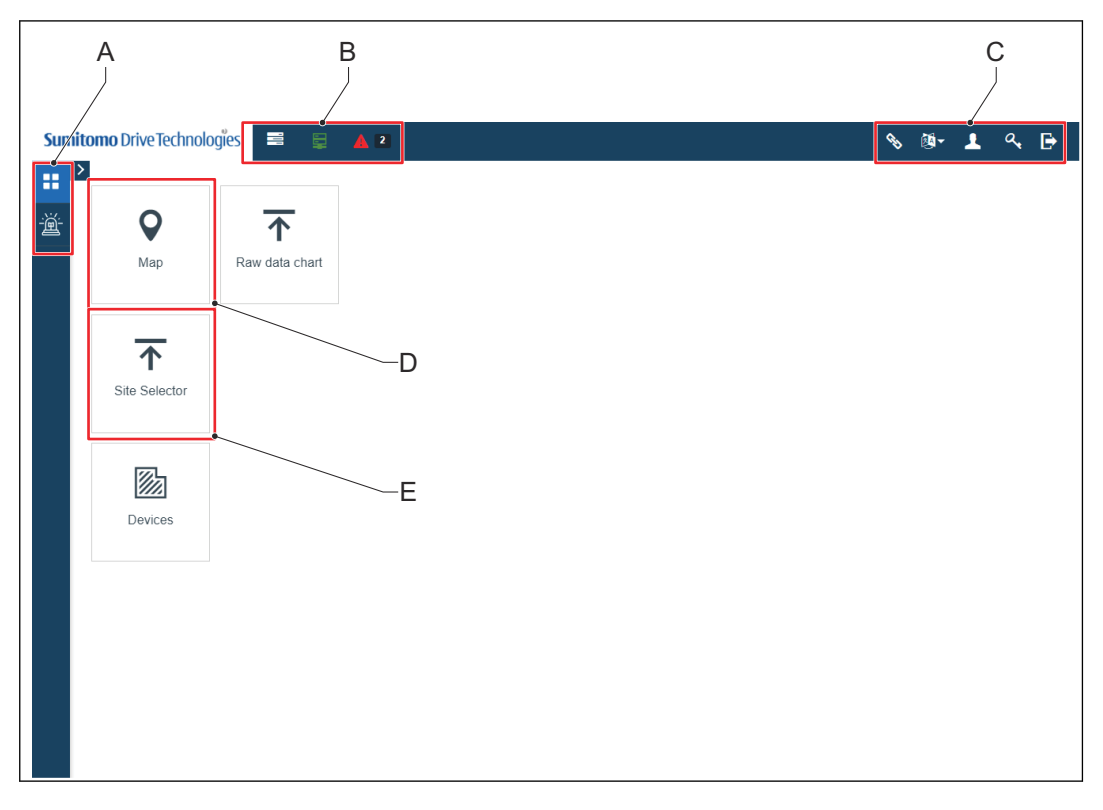

- A Menu buttons
- **B** Status buttons
- C User buttons
- D Map button
- E Site Selector button

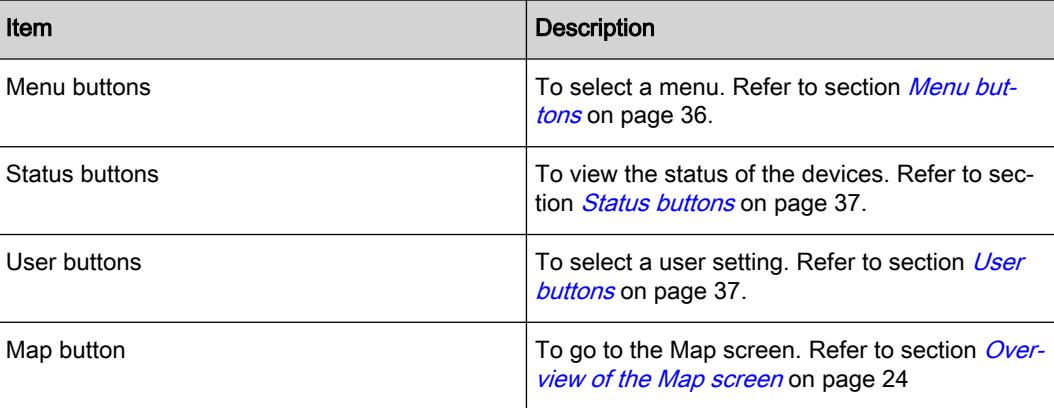

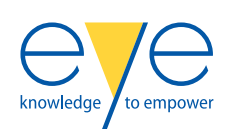

<span id="page-23-0"></span>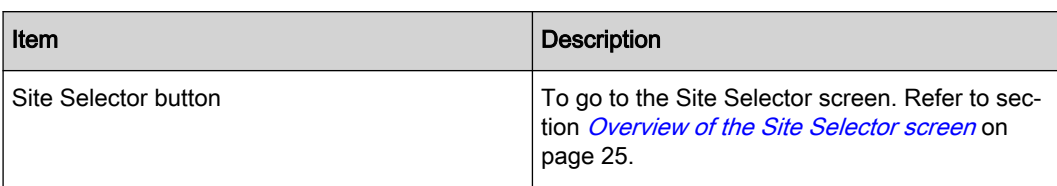

### Overview of the Map screen 8.2

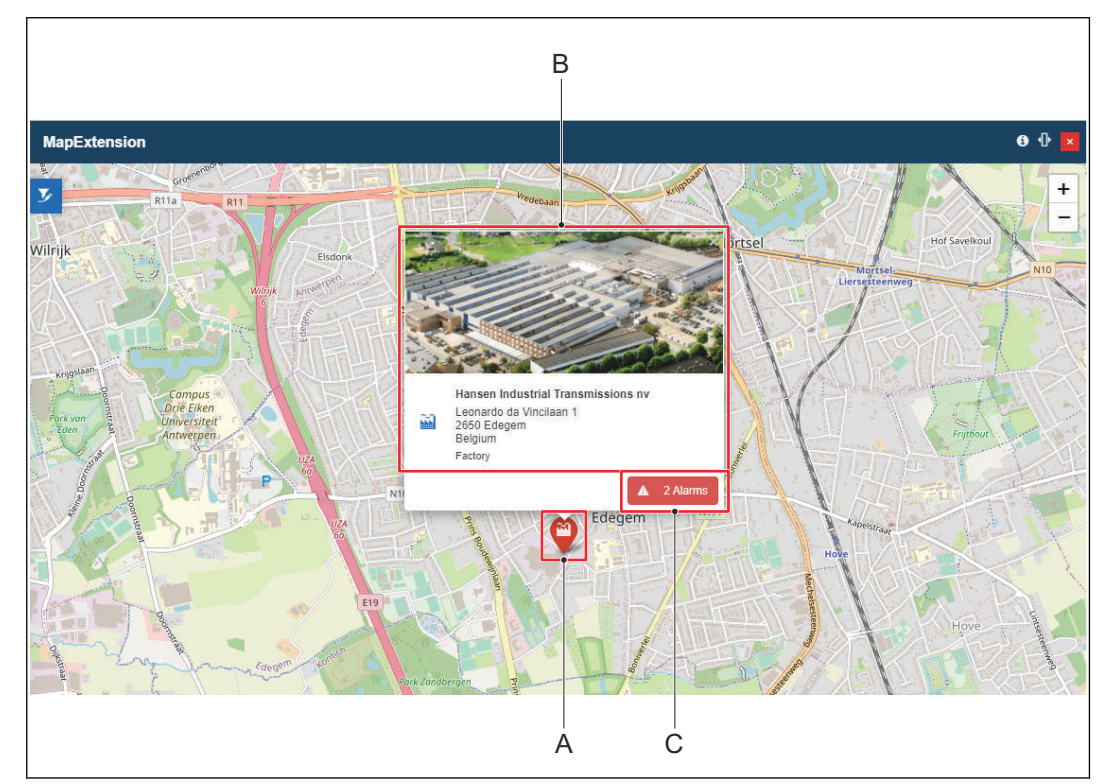

- A Site indicator
- **B** Site information
- C Alarm button

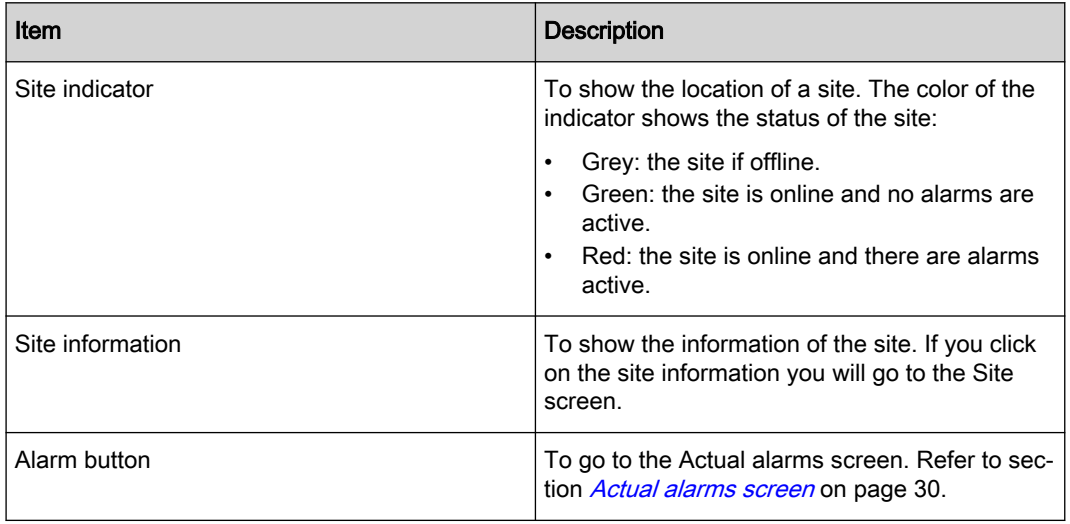

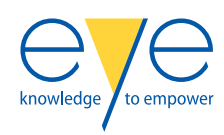

### <span id="page-24-0"></span>Overview of the Site Selector screen 8.3

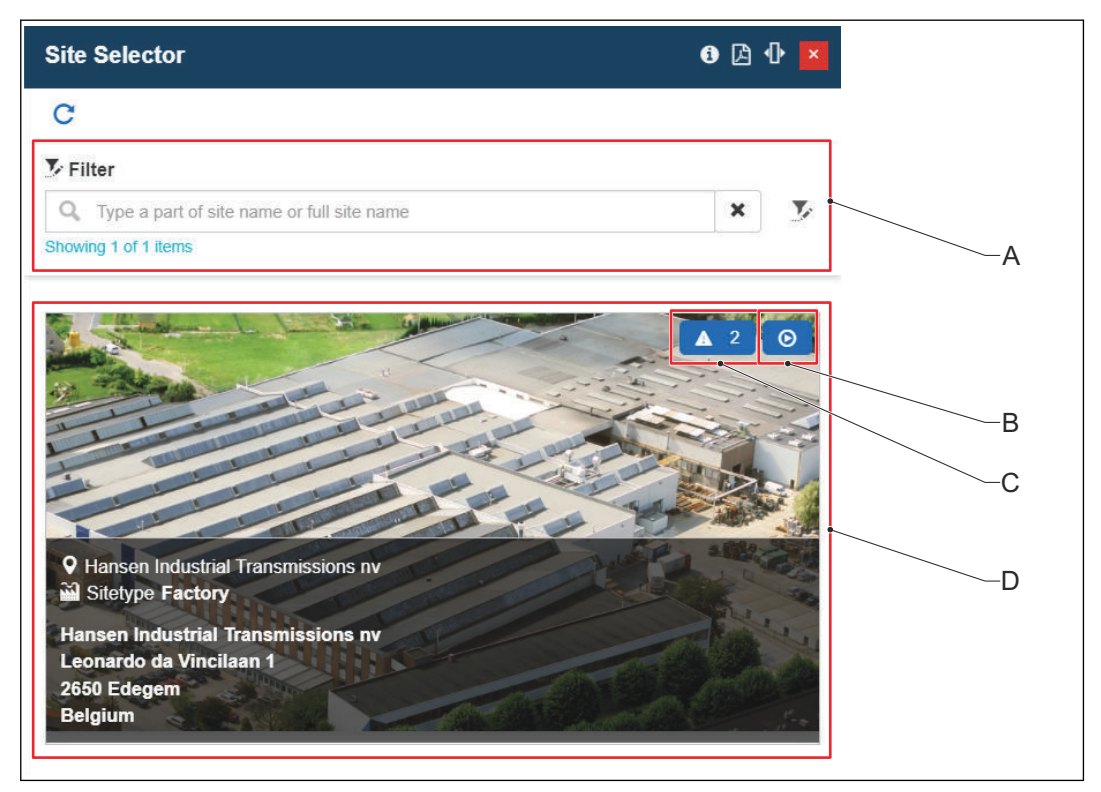

- A Filter area
- **B** Site detail button
- C Alarm button
- D Site information

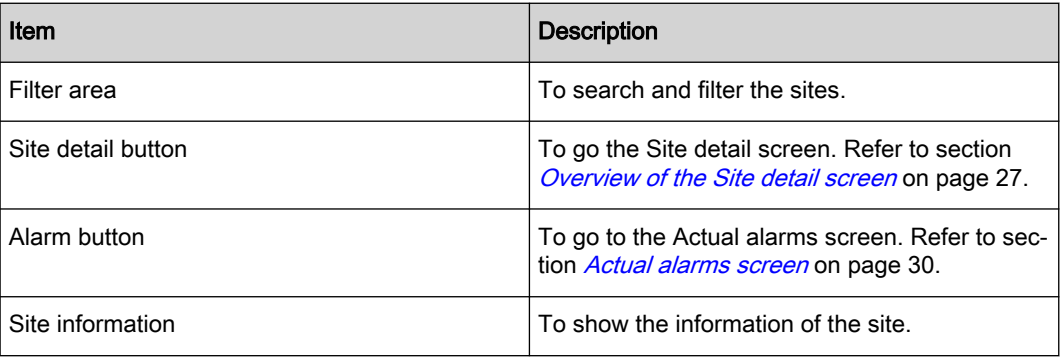

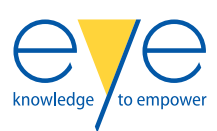

### <span id="page-25-0"></span>Overview of the Site screen 8.4

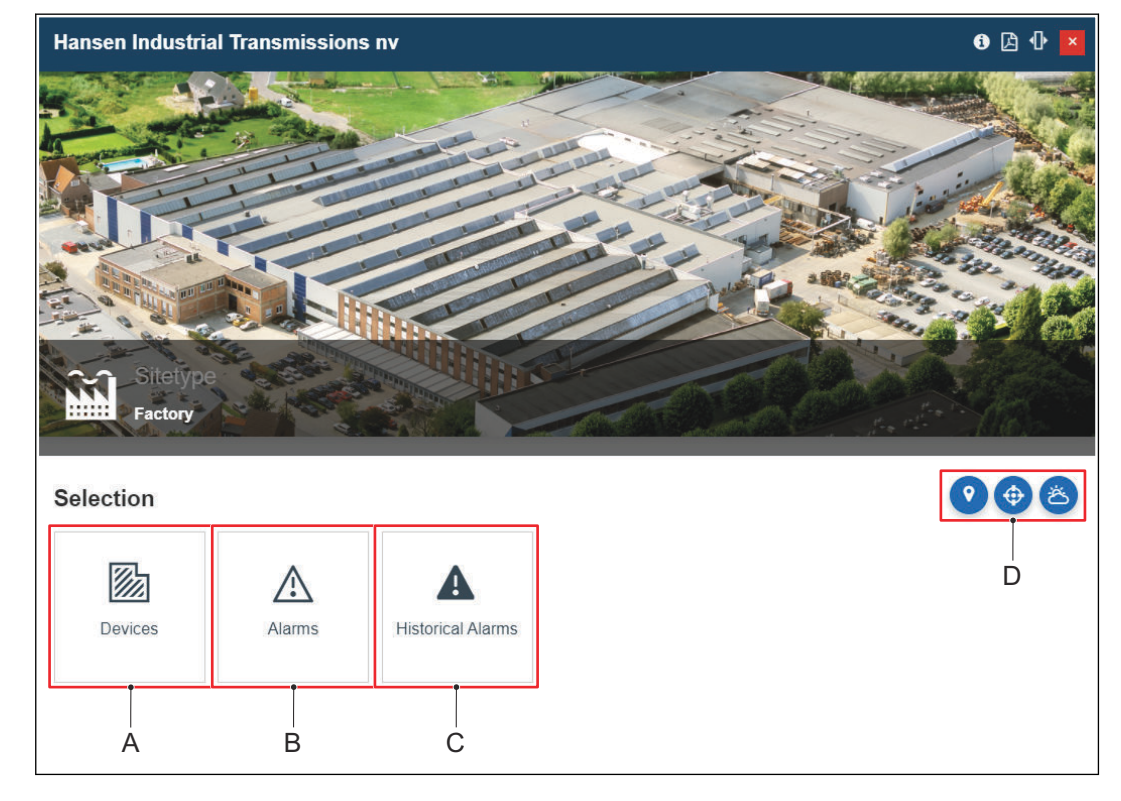

- A Device button
- B Alarms button
- C Historical alarms button
- D Site buttons

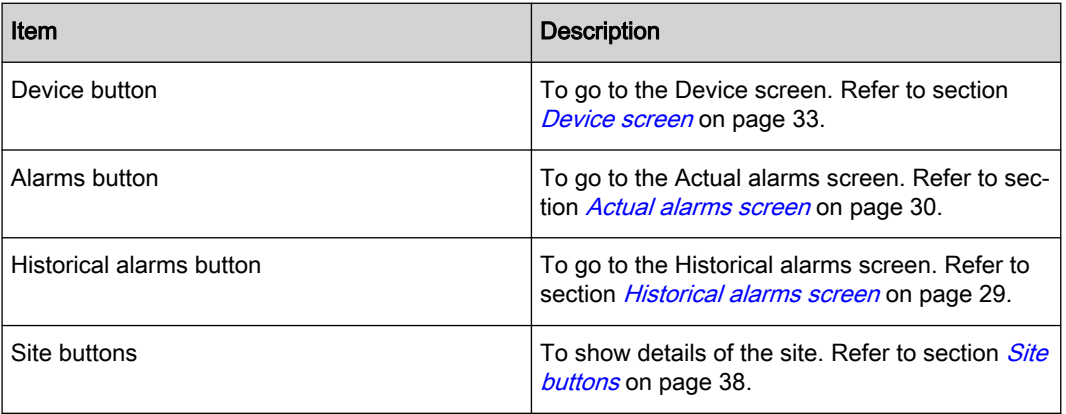

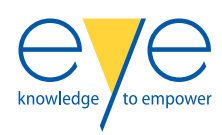

### <span id="page-26-0"></span>Overview of the Site detail screen 8.5

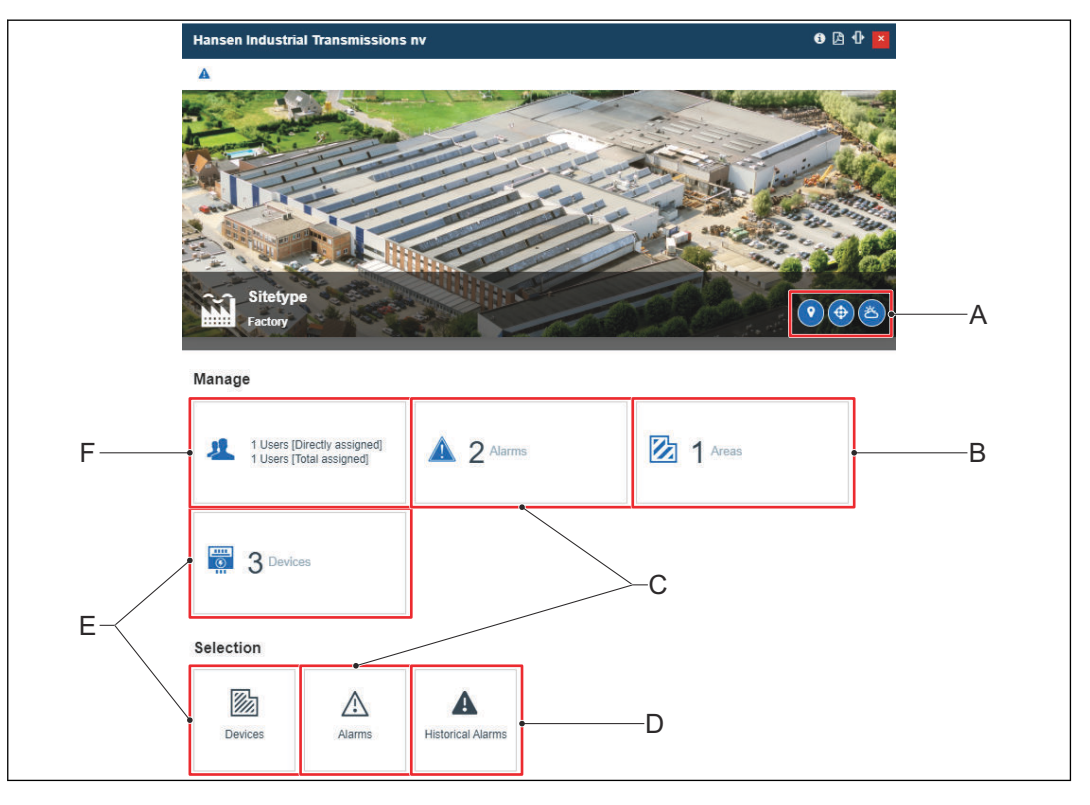

- A Site buttons
- **B** Area button
- C Alarms button
- D Historical alarms button
- E Device button
- F User button

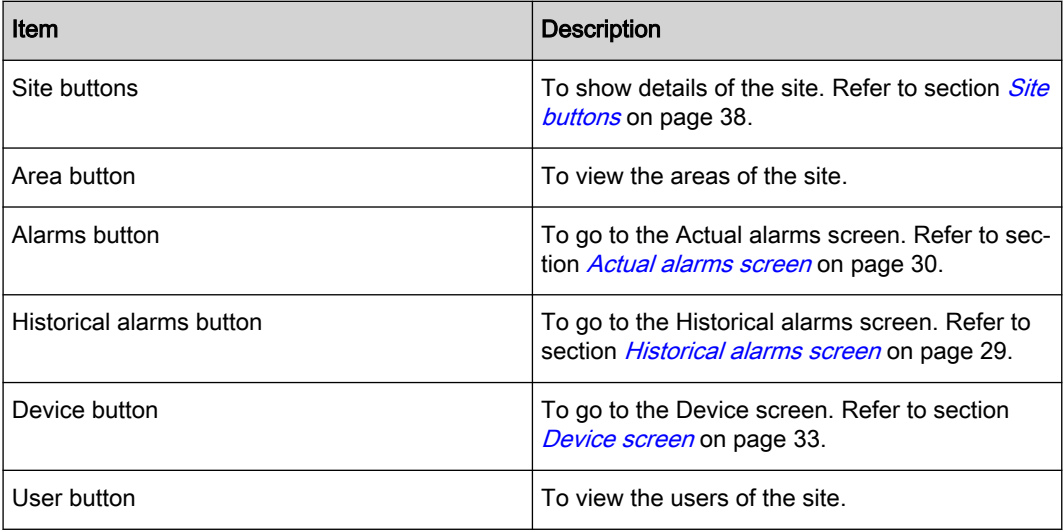

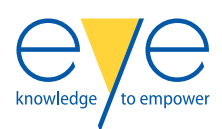

<span id="page-27-0"></span>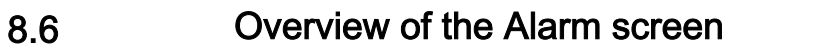

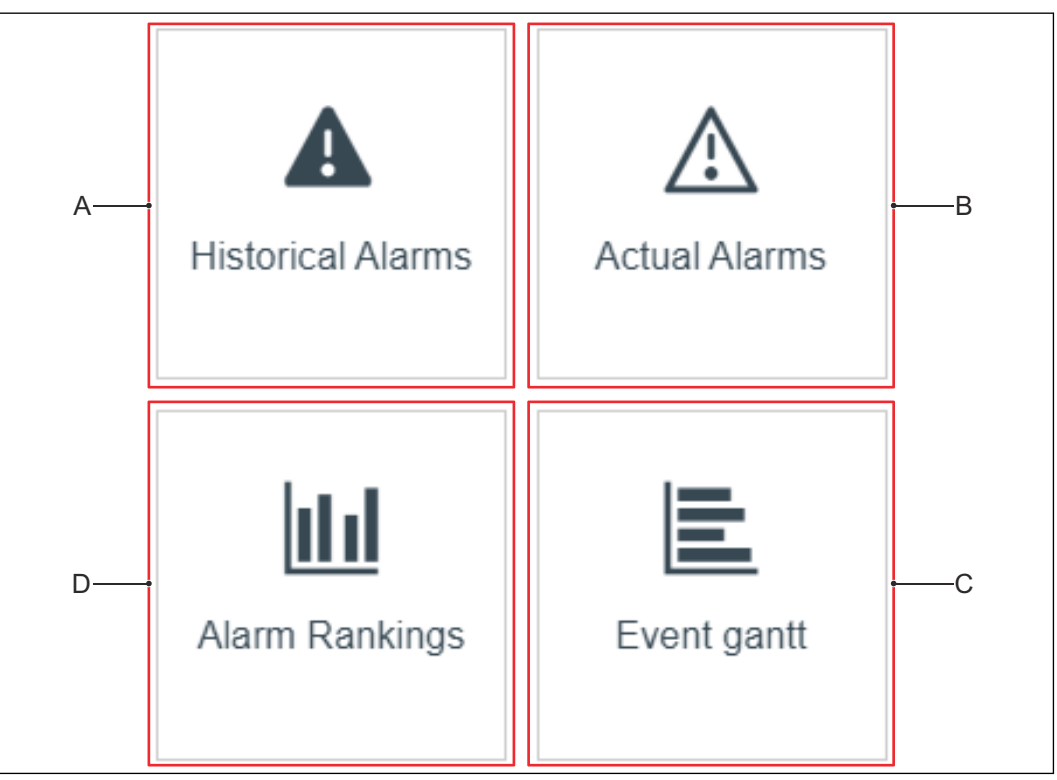

- A Historical alarms button
- B Actual alarms button
- C Event Gantt button
- D Alarm rankings button

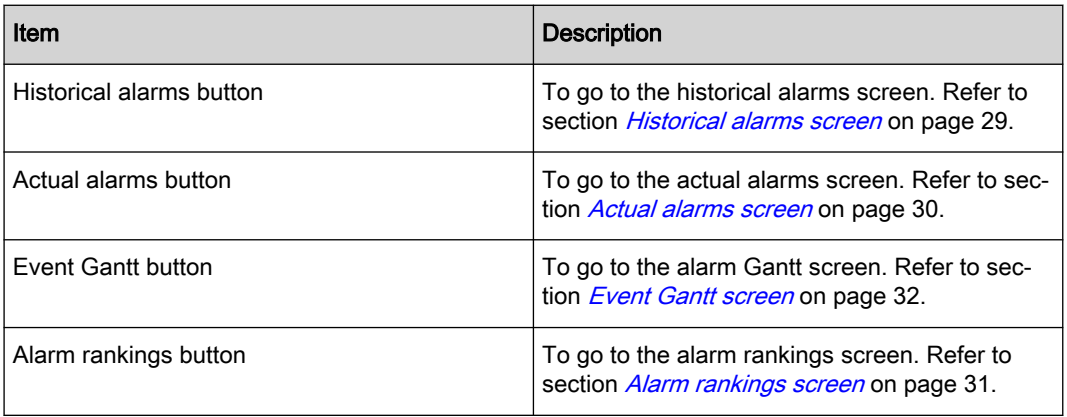

## <span id="page-28-0"></span>**Sumitomo Drive Technologies**

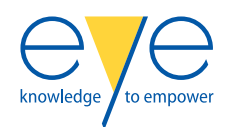

Dashboard

### Historical alarms screen 8.6.1

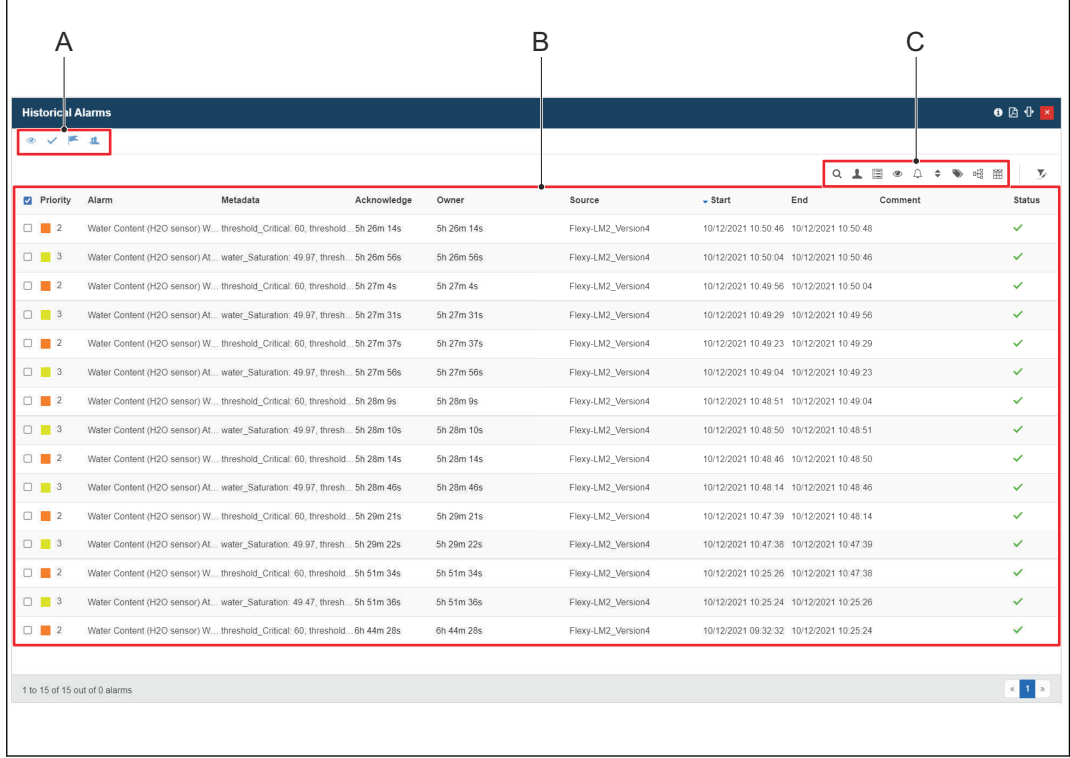

- A Alarm action buttons
- B List of historical alarms
- C Alarm filter buttons

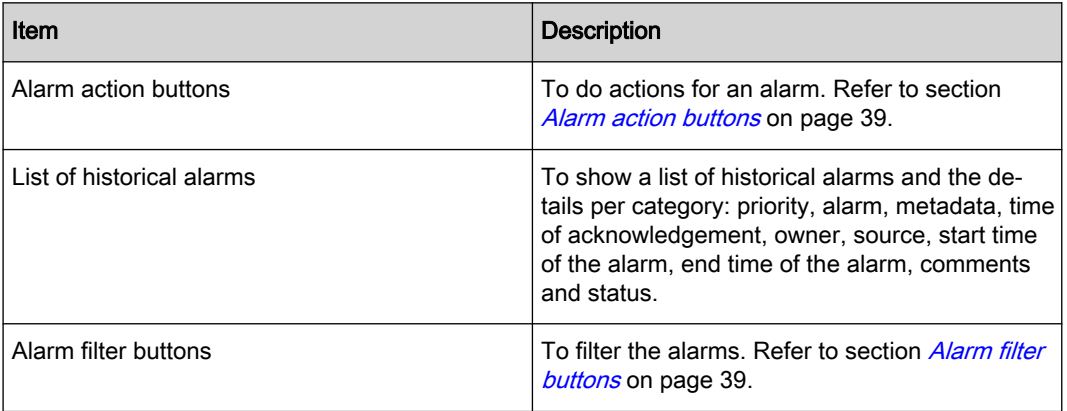

### <span id="page-29-0"></span>Actual alarms screen 8.6.2

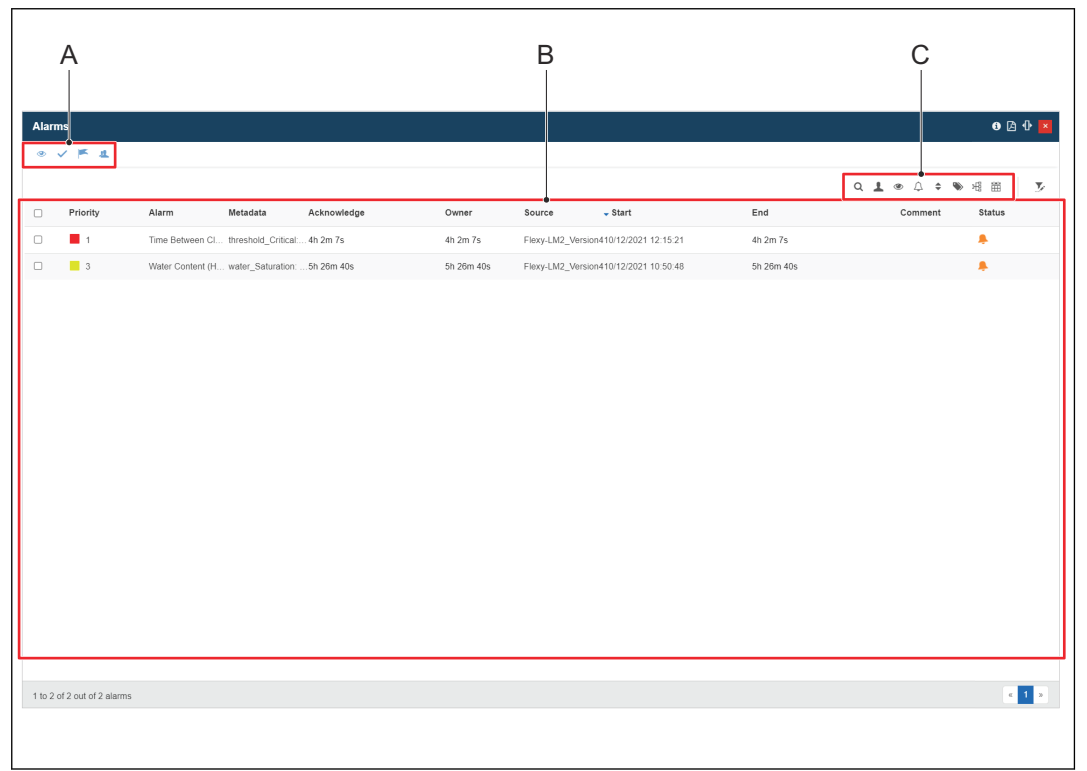

- A Alarm action buttons
- B List of actual alarms
- C Alarm filter buttons

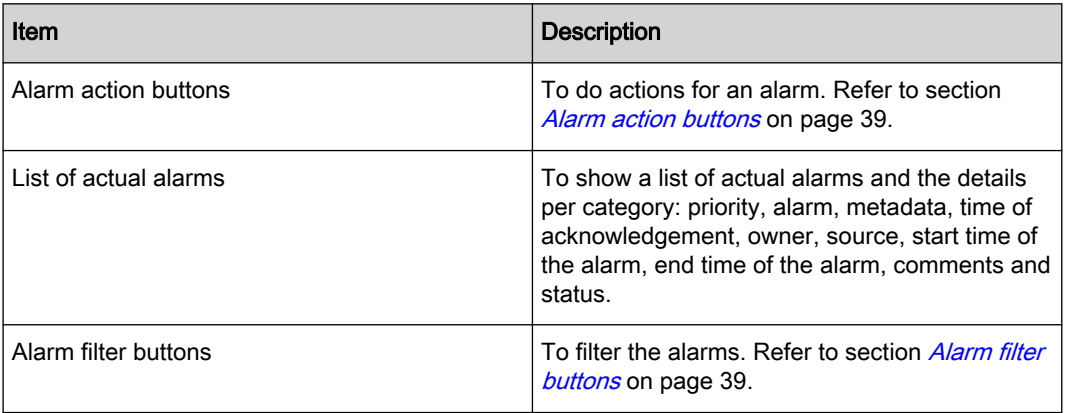

## <span id="page-30-0"></span>**Sumitomo Drive Technologies**

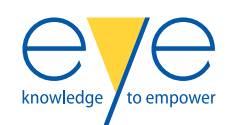

### Alarm rankings screen 8.6.3

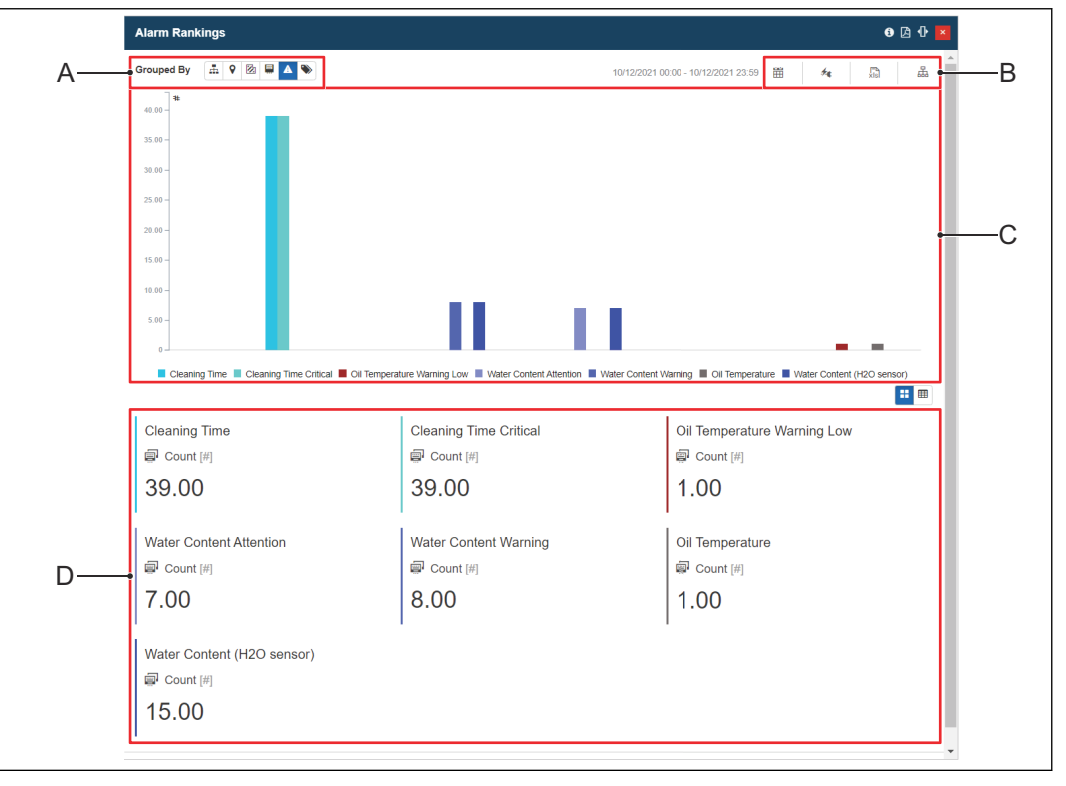

- A Alarm rankings filter buttons
- **B** Alarm rankings buttons
- C Graph of the number of alarms per category
- D Overview of the number of alarms per category

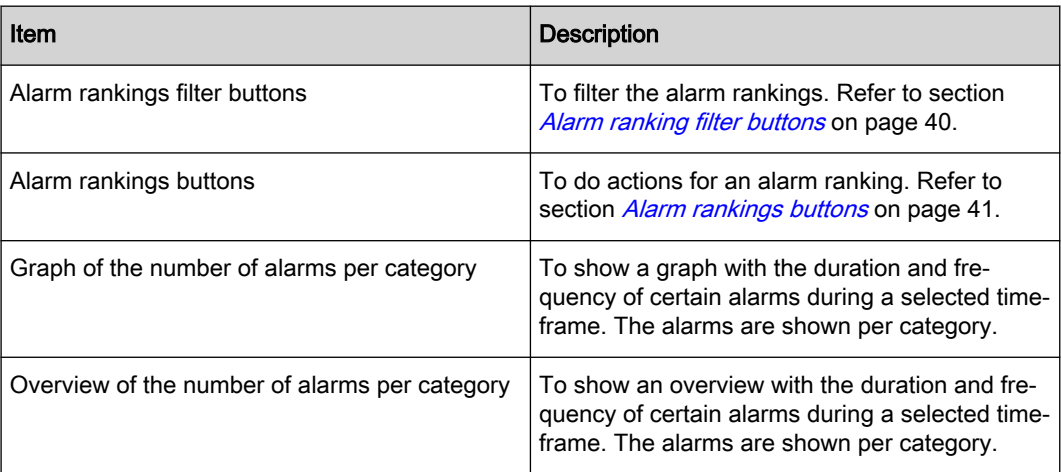

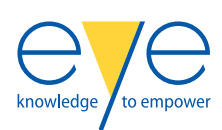

### <span id="page-31-0"></span>Event Gantt screen 8.6.4

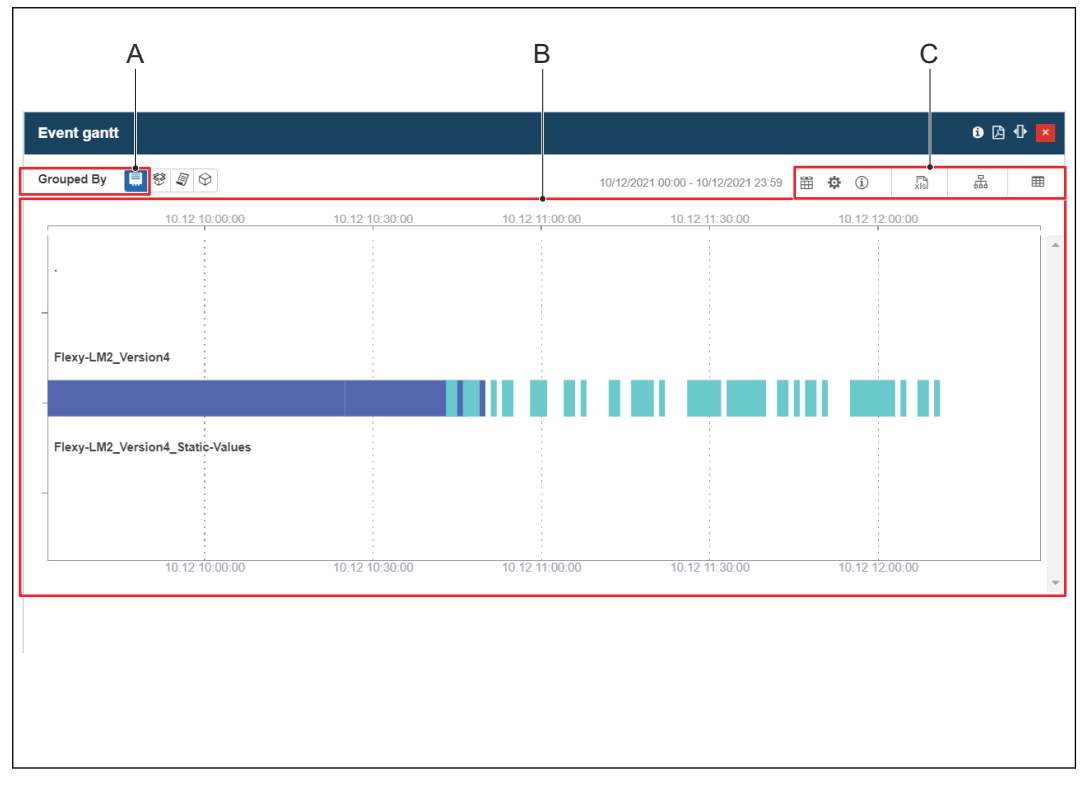

- A Event Gantt filter button
- **B** Graph of the number of alarms per category
- C Event Gantt buttons

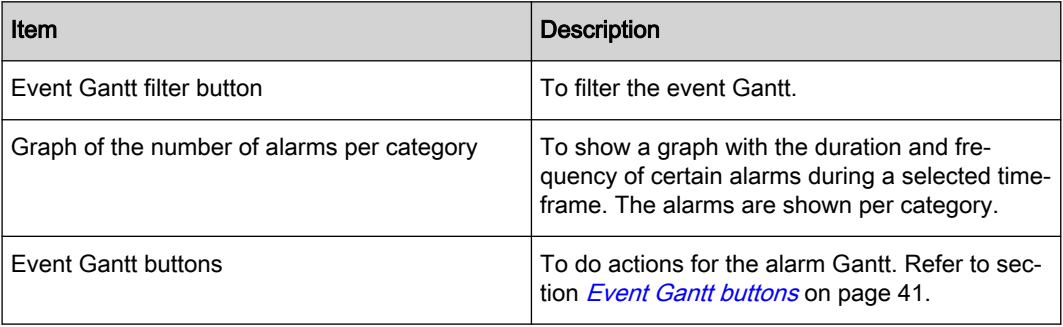

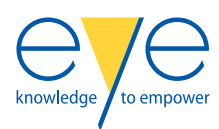

Dashboard

### <span id="page-32-0"></span>Device screen 8.7

### Device tab 8.7.1

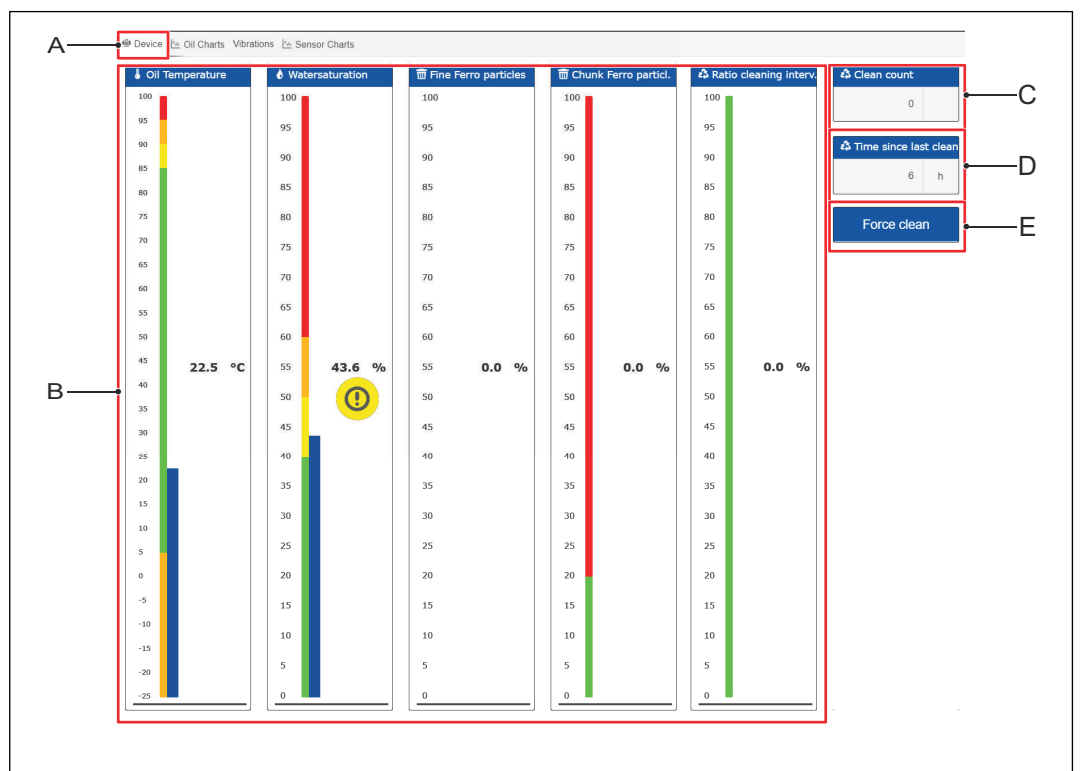

- A Tab name
- **B** Overview area
- C Clean count indicator
- D Last clean indicator
- E Force clean button

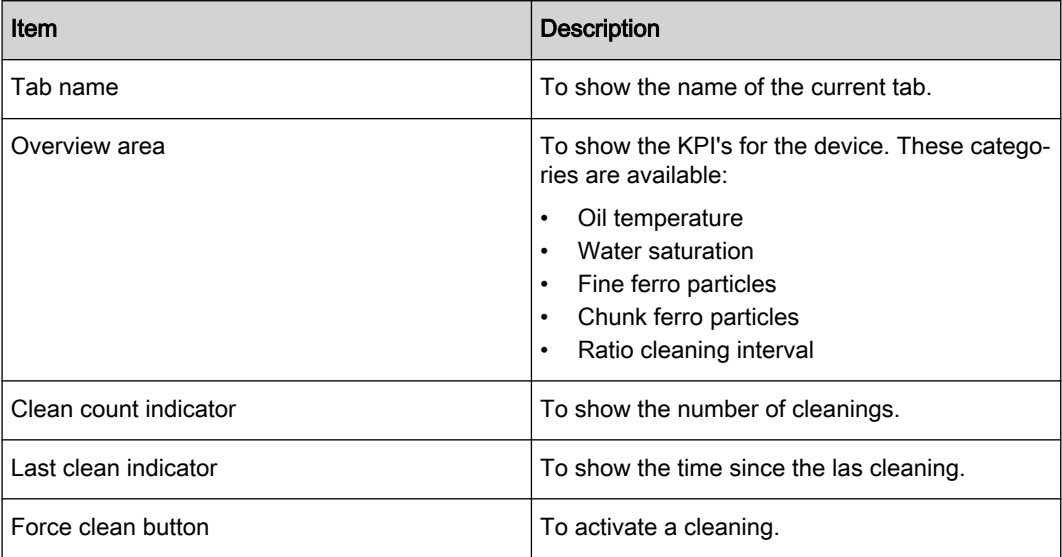

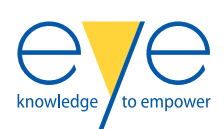

### <span id="page-33-0"></span>Oil charts tab 8.7.2

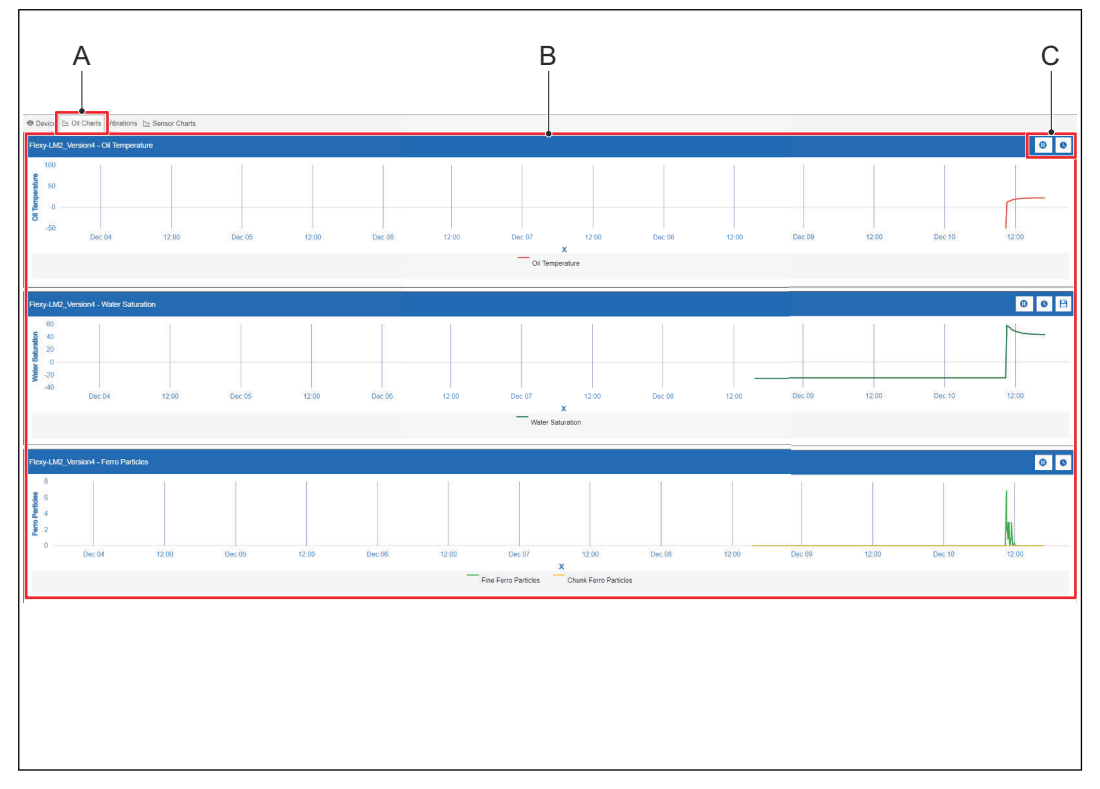

- A Tab name
- **B** Overview area
- C Tab setting buttons

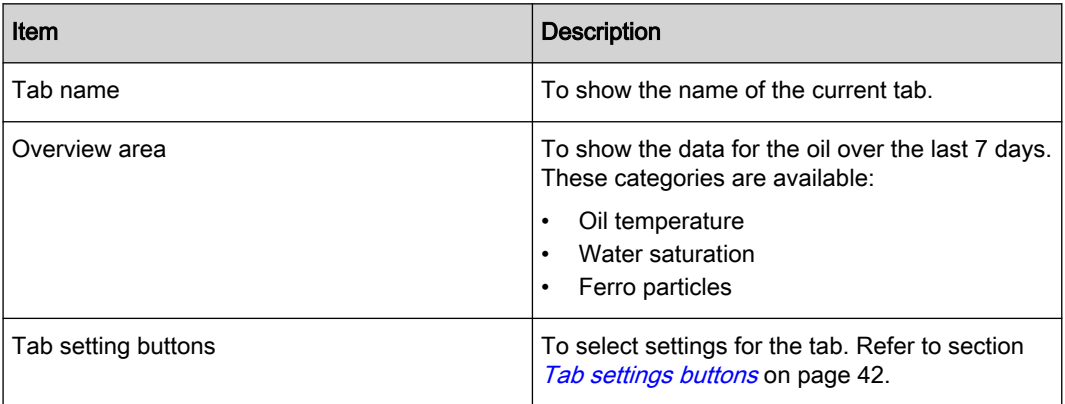

### Vibrations tab 8.7.3

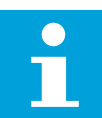

Note: This tab only shows if a vibration box is connected.

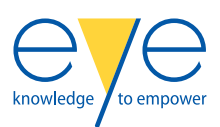

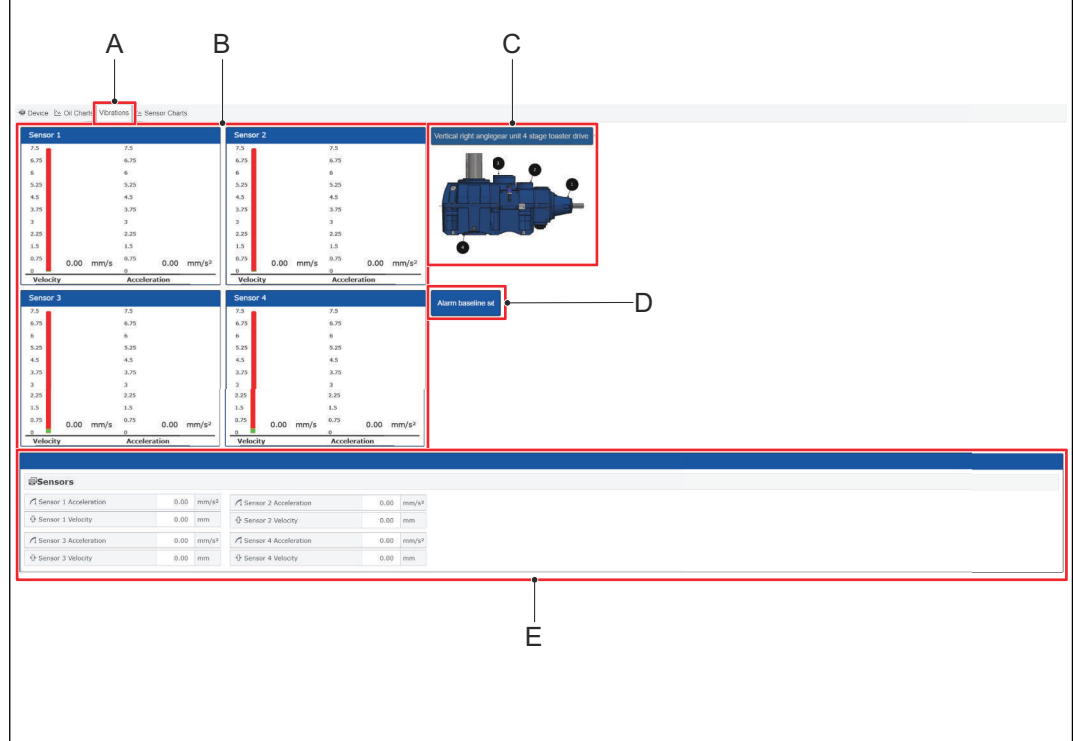

- A Tab name
- **B** Graph of the sensors
- C Overview of the gearbox
- D Alarm baseline set button
- E Overview of the sensors

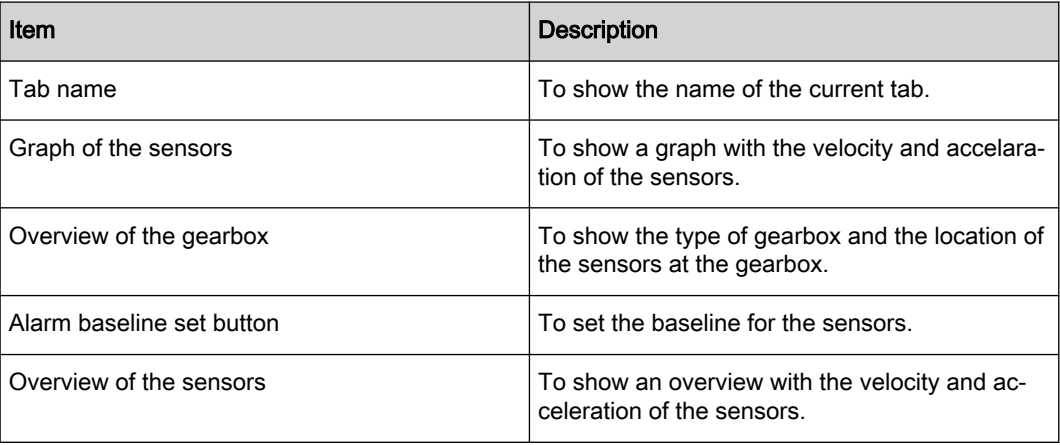

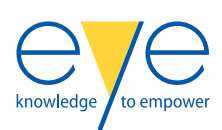

### <span id="page-35-0"></span>Sensor charts tab 8.7.4

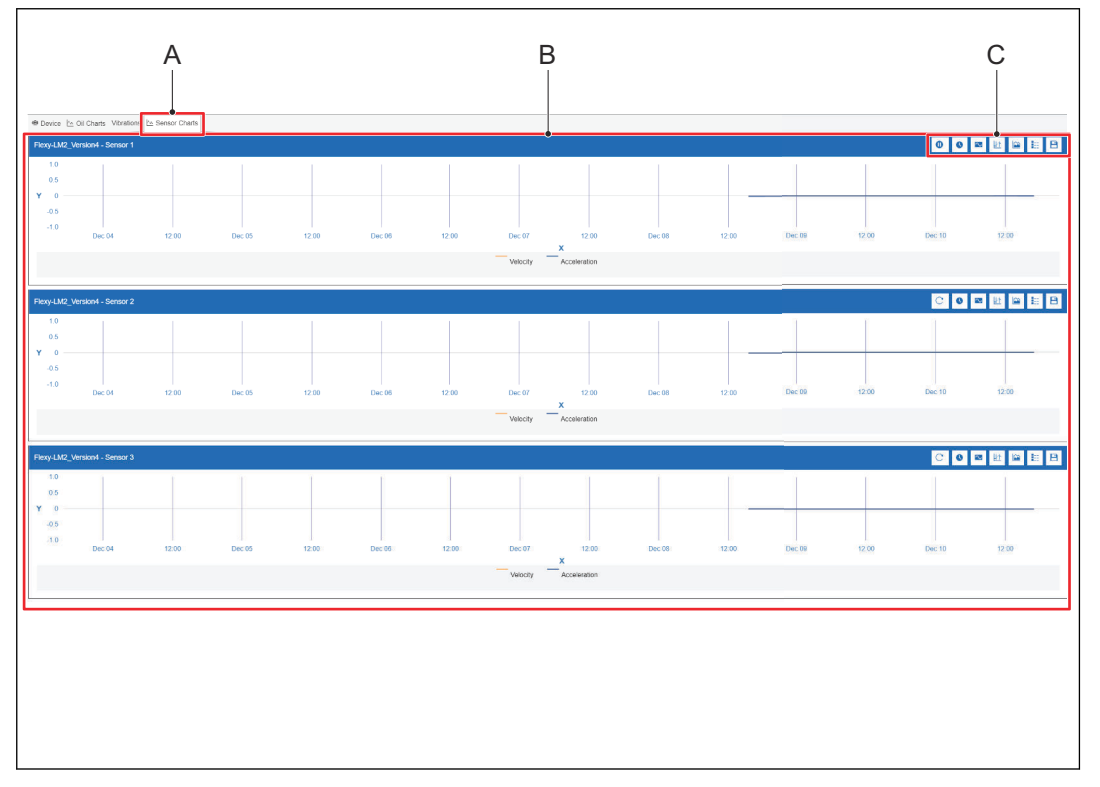

- A Tab name
- **B** Overview area
- C Tab setting buttons

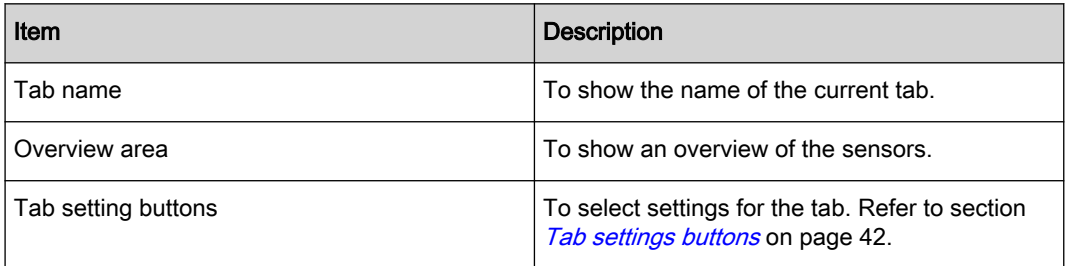

### Overview of the buttons 8.8

### Menu buttons 8.8.1

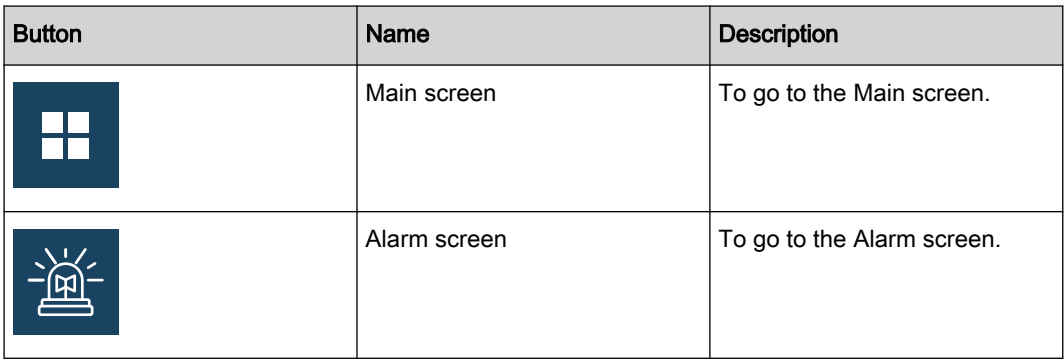

<span id="page-36-0"></span>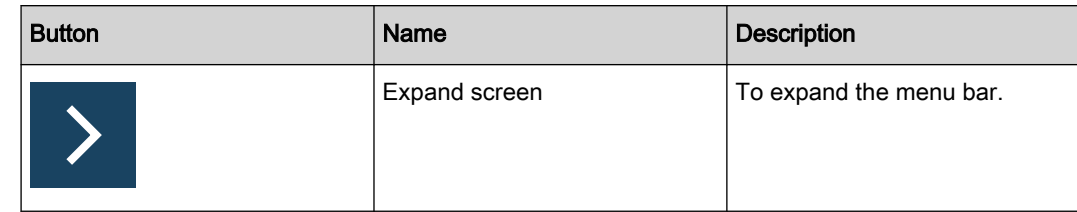

## 8.8.2

## Status buttons

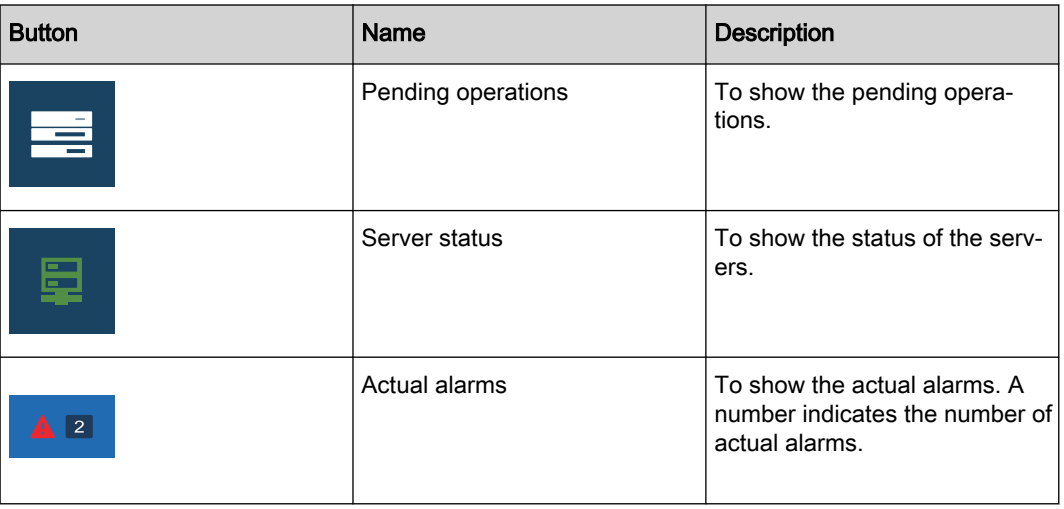

## 8.8.3

## User buttons

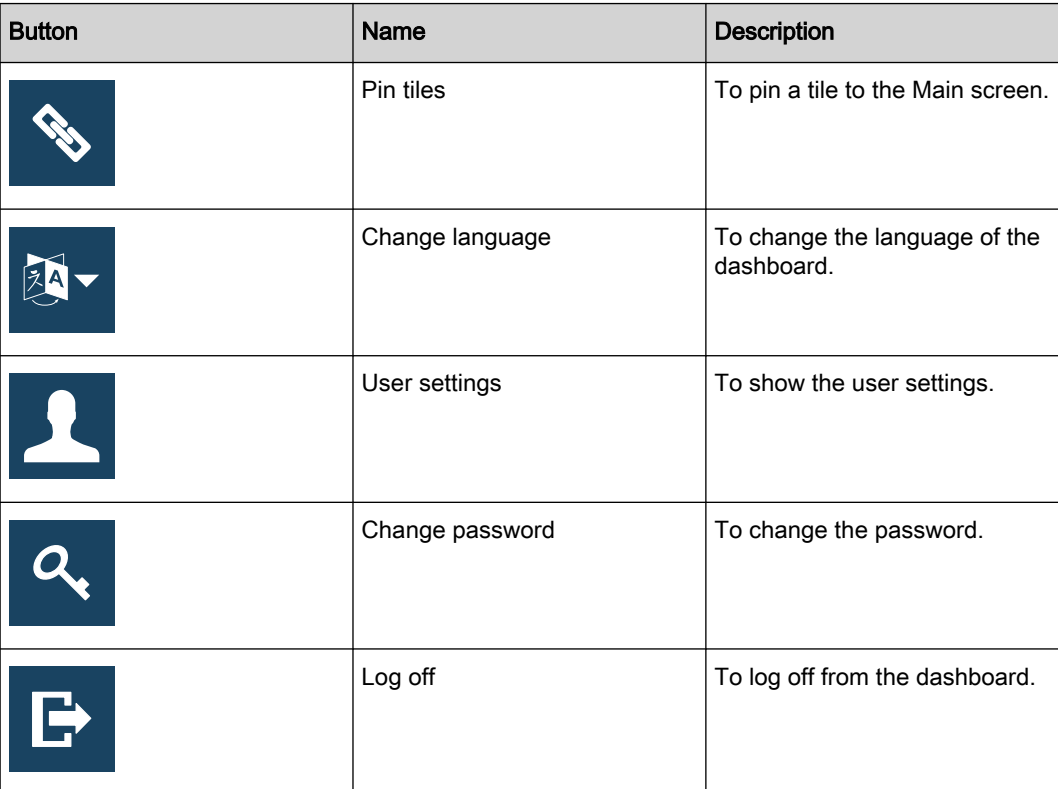

### <span id="page-37-0"></span>Navigation buttons 8.8.4

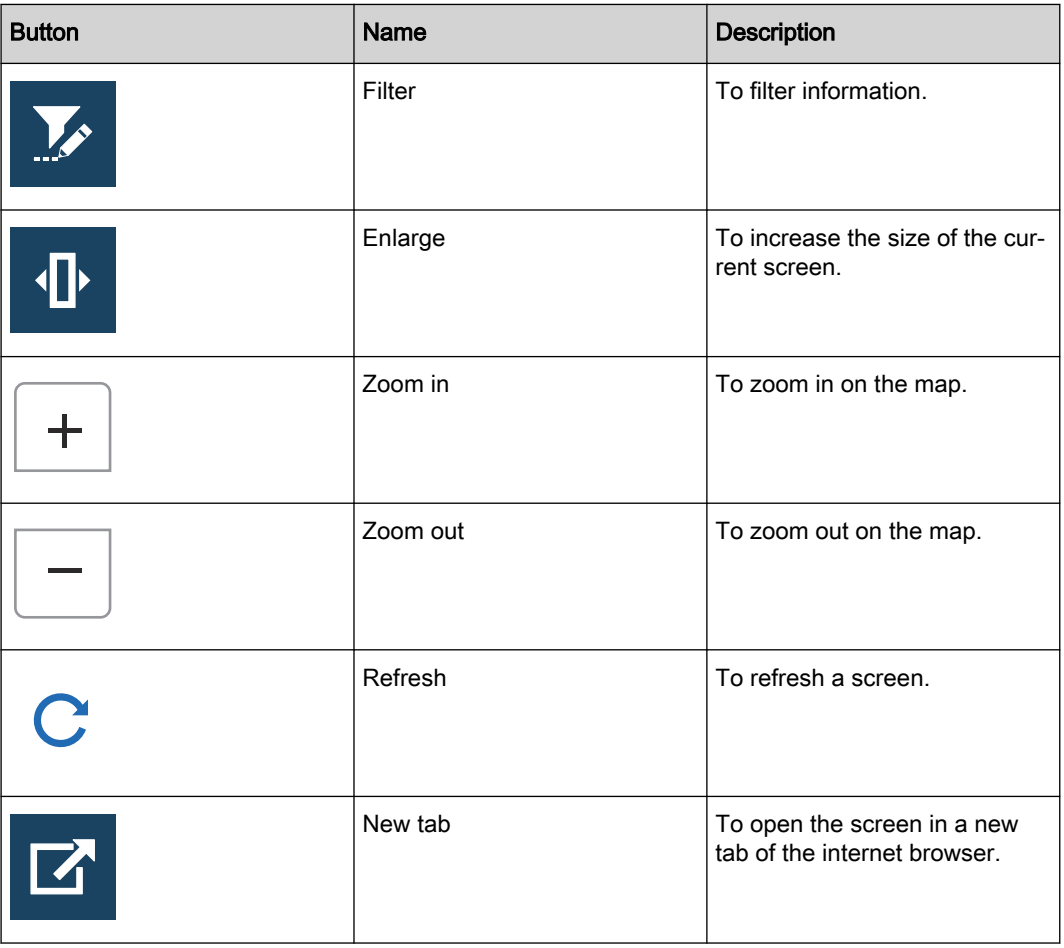

## 8.8.5

## Site buttons

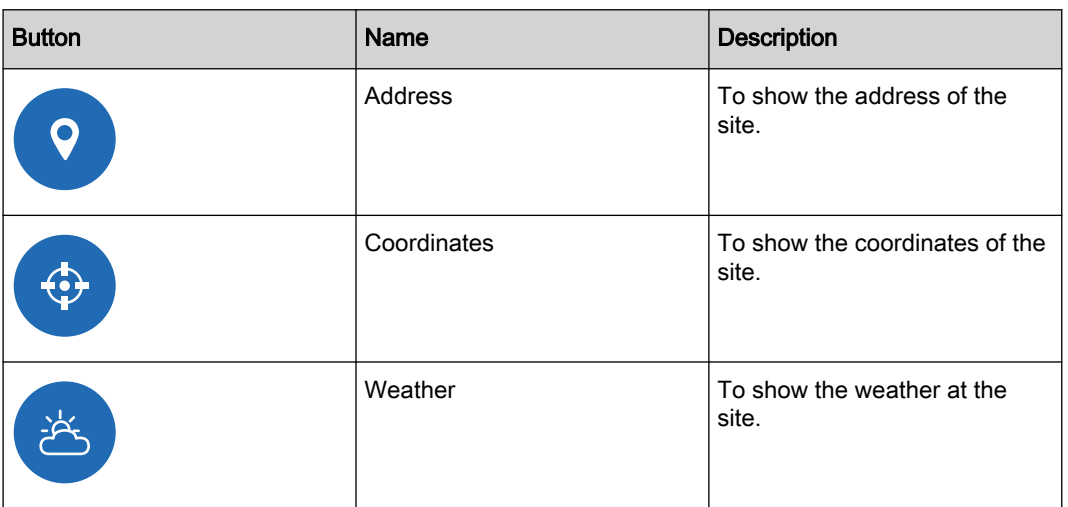

## <span id="page-38-0"></span>**Sumitomo Drive Technologies**

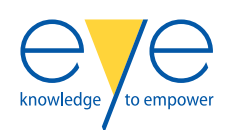

### Alarm action buttons 8.8.6

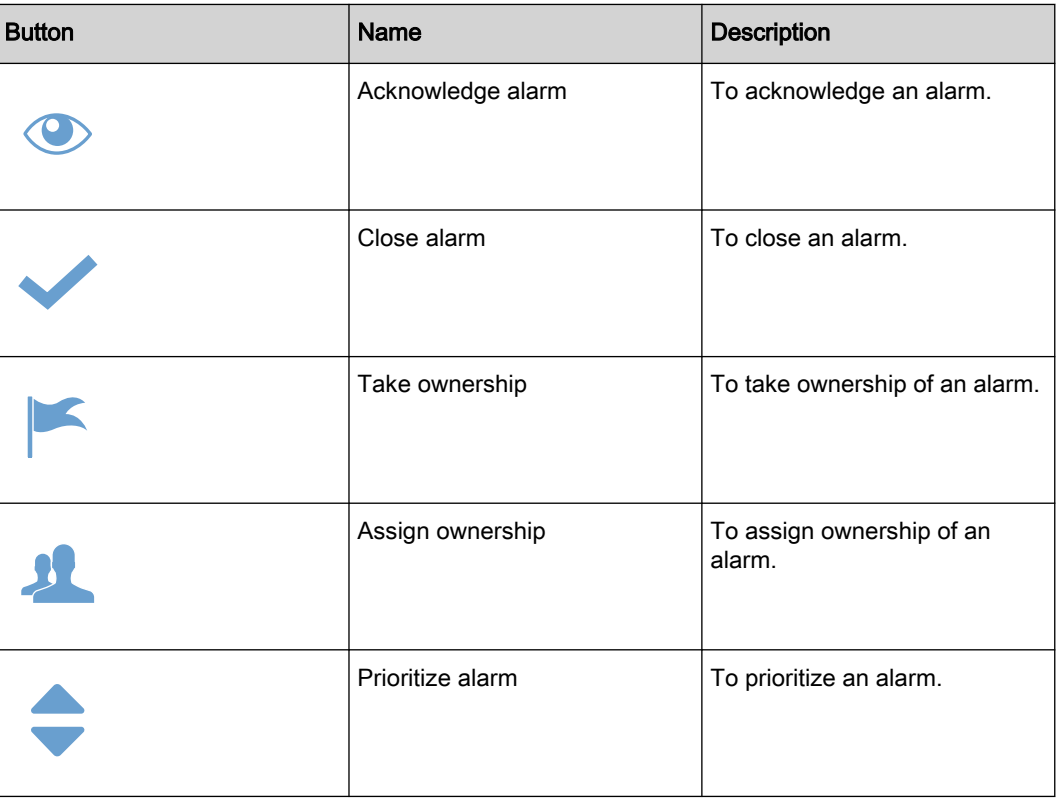

## 8.8.7

## Alarm filter buttons

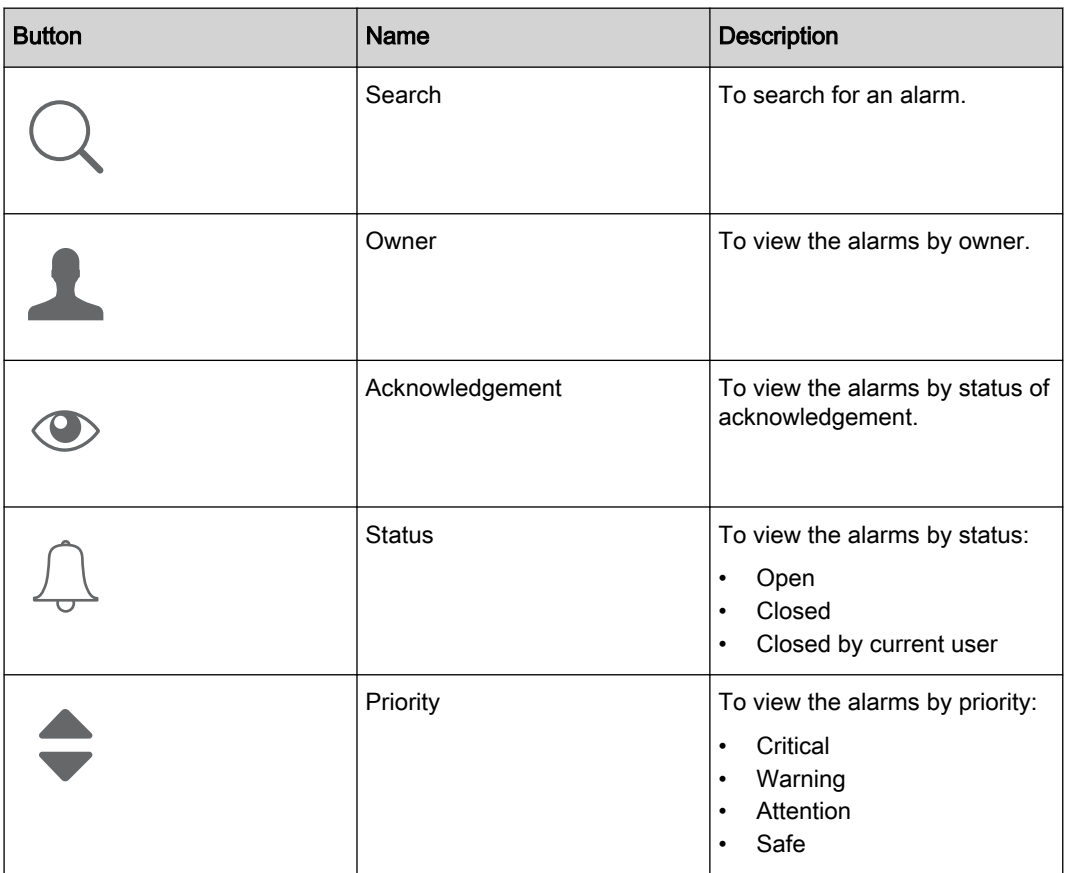

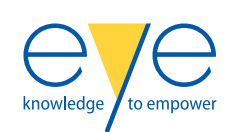

<span id="page-39-0"></span>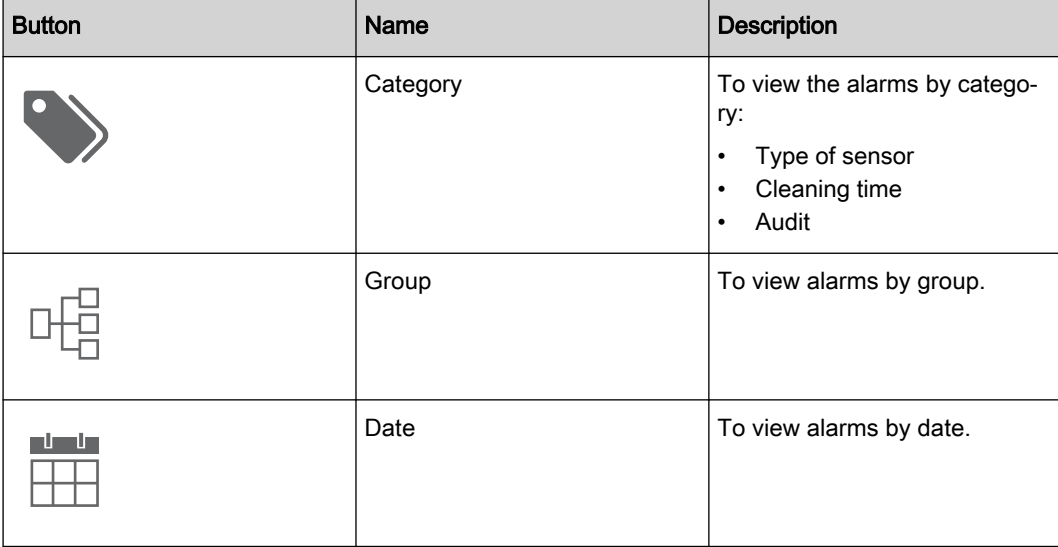

### Alarm ranking filter buttons 8.8.8

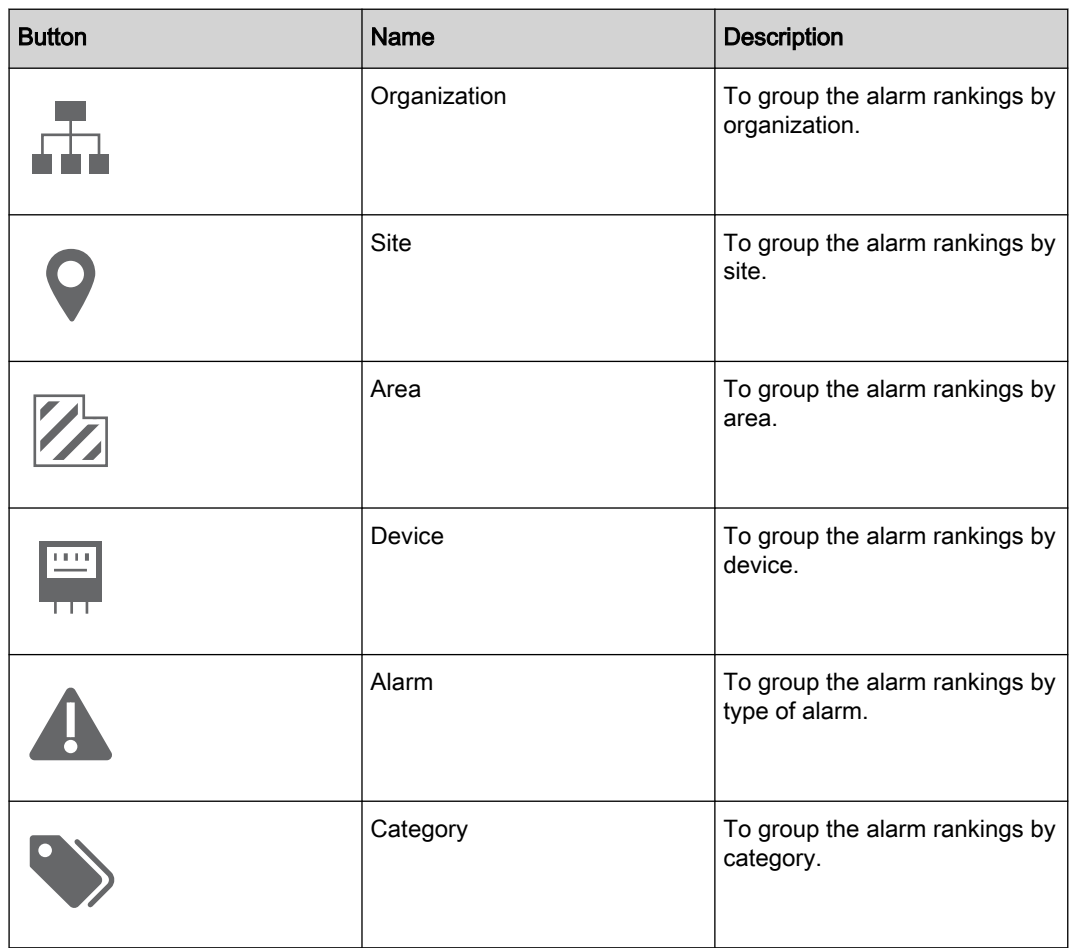

## <span id="page-40-0"></span>**Sumitomo Drive Technologies**

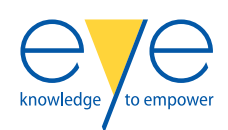

### Alarm rankings buttons 8.8.9

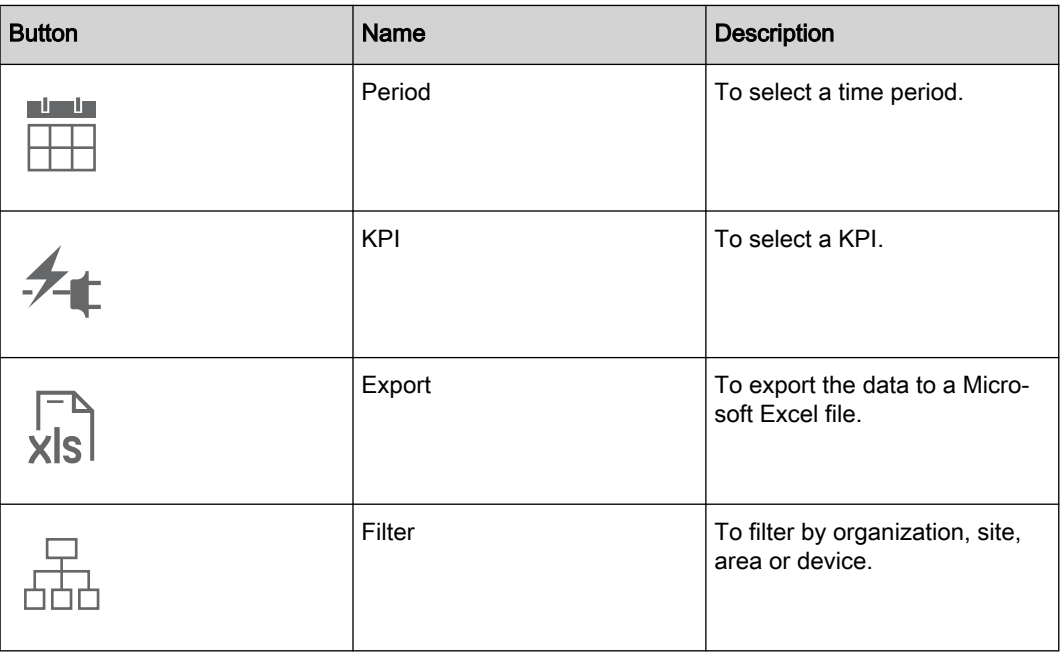

### Event Gantt buttons 8.8.10

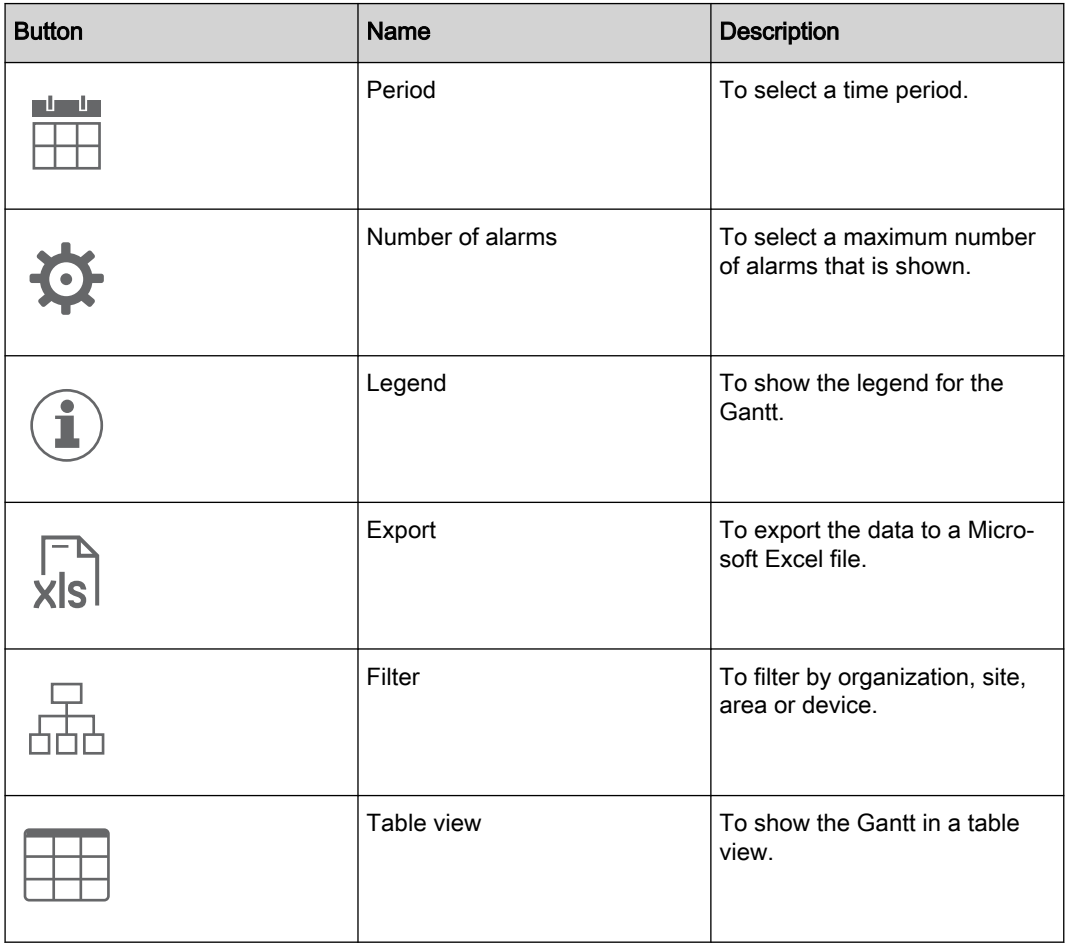

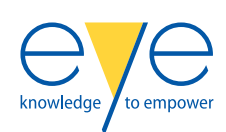

### <span id="page-41-0"></span>Tab settings buttons 8.8.11

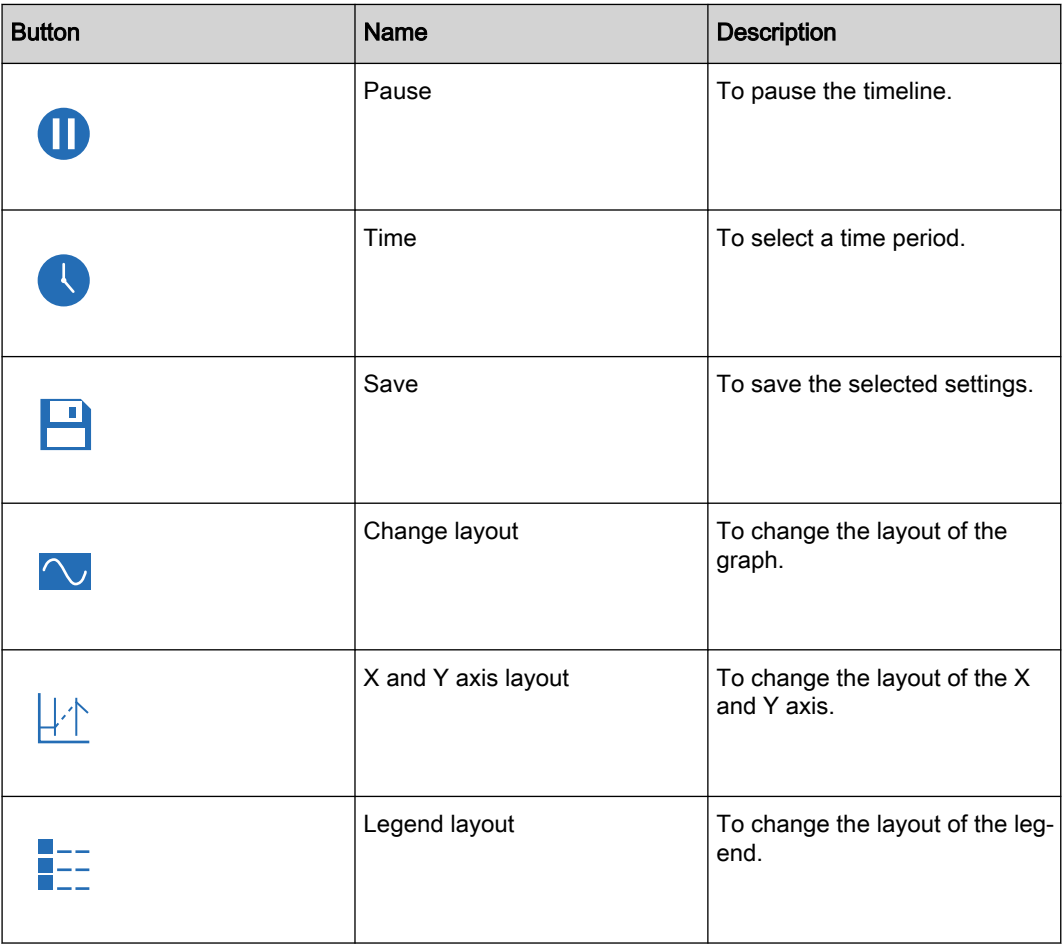

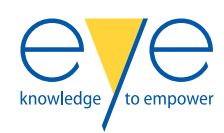

### <span id="page-42-0"></span>Dashboard procedures 8.9

### Start the dashboard 8.9.1

Procedure

1. Go to sumitomo.i4connected.cloud in an internet browser.

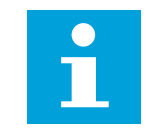

Note: Preferably use Google Chrome or Microsoft Edge.

2. Follow the instructions on the screen to log in.

You can find your login information in an email from S.D.T.

After you log in, you see the main screen.

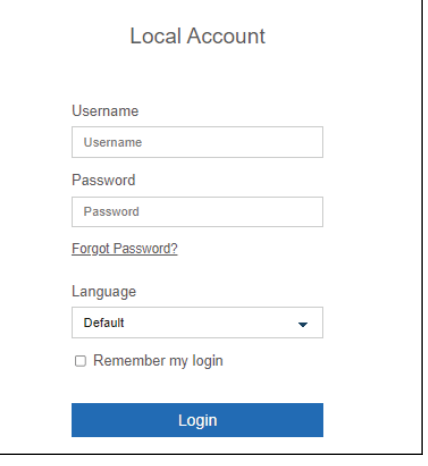

### Acknowledge an alarm 8.9.2

Procedure

- 1. On the dashboard, go to the Alarm screen.
- 2. Go to the Actual alarms screen.
- 3. Select the alarm.
- 4. Click on the Acknowledge button to acknowledge the alarm. Find a solution for the problem that caused the alarm. For information on the alarm categories, refer to section [Overview of the alarm categories](#page-11-0) on page 12.

### Create a new user 8.9.3

- This procedure can only be done by a user with admin rights.
- A new user can also create a profile on invitation. To invite a user, refer to section [Invite a user](#page-44-0) on page 45.

<span id="page-43-0"></span>Dashboard

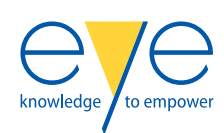

## Procedure

- 1. On the dashboard, go to the Main screen.
- 2. Click on the Admin button to access the Admin menu.
- 3. Click on the Users screen (A).
- 4. Click on the button (B) to add a new user.

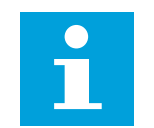

Note: All mandatory fields are indicated with an asterisk (\*).

- 5. Complete all mandatory fields. Always use the customer email address and username.
- 6. Click on the Save button.
- 7. Click on the Save & AddNew button to add multiple users.

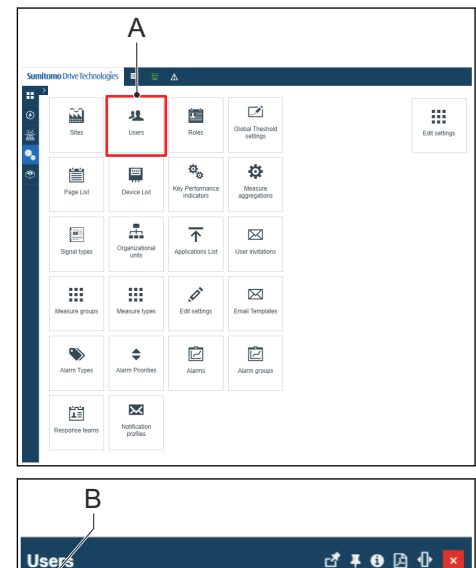

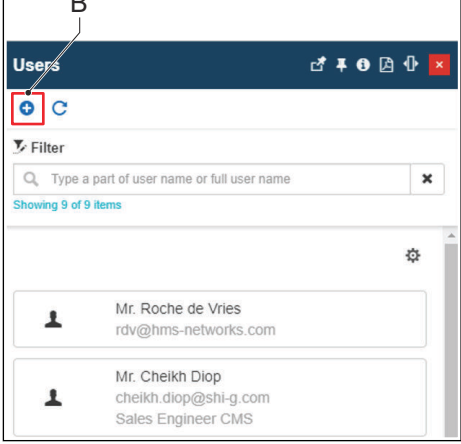

### Select a role for a user 8.9.4

This procedure can only be done by a user with admin rights.

Procedure

- 1. On the dashboard, select the User settings button.
- 2. Click on the Roles button (A).
- 3. Select the correct role.
- 4. Close the screen.

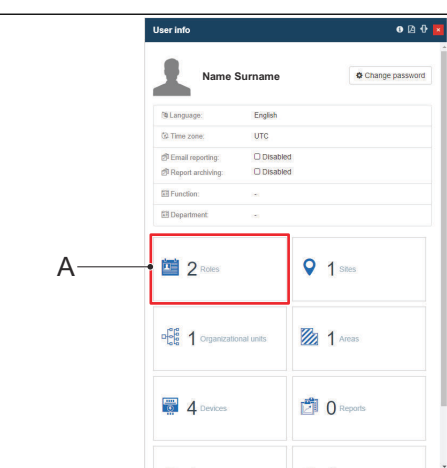

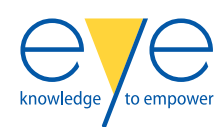

### <span id="page-44-0"></span>Add a user to a site 8.9.5

- This procedure can only be done by a user with admin rights
- Make sure that the correct role is selected for the user.

### Procedure

- 1. On the dashboard, go to the Site details screen.
- 2. Click on the User button. The Site role assignments screen opens.
- 3. Click on the button (A) to add a user to the site.
- 4. Select a user from the field Select User (B).
- 5. Select a role from the field Role package (C).
- 6. Click on the Select button to save the setting.
- 7. Close the screen.

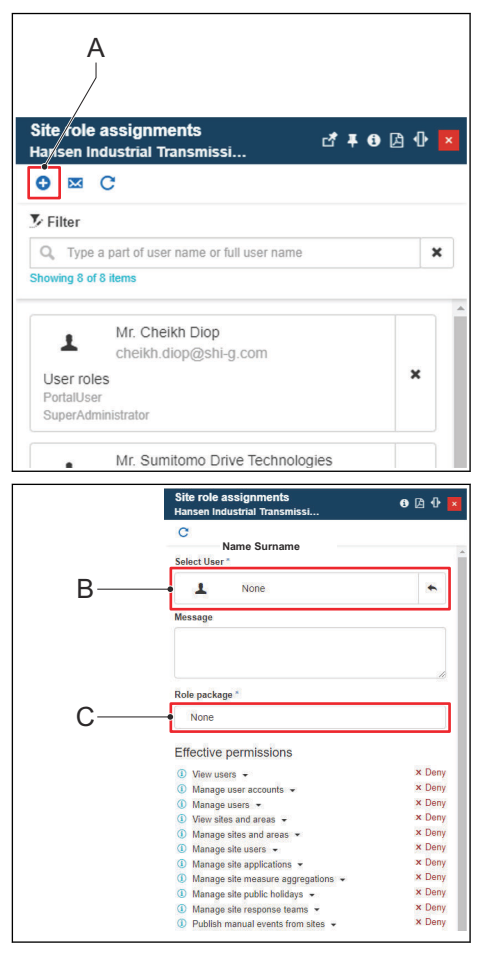

### Invite a user 8.9.6

This procedure can only be done by a user with admin rights.

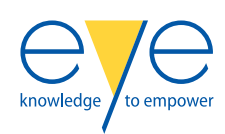

## Procedure

- 1. On the dashboard, go to the Site details screen.
- 2. Click on the User button. The Site role assignments screen opens.
- 3. Click on the button (A) to invite a user.
- 4. Complete the fields in the invitation.
- 5. Click on the Send button to send the invitation. The user receives and email and can access the dashboard.

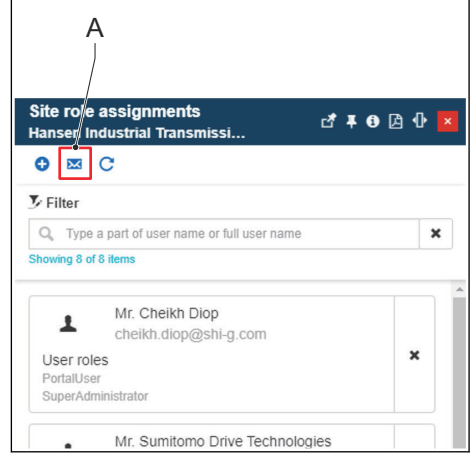

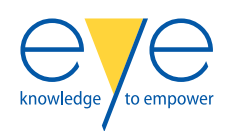

### <span id="page-46-0"></span>**Maintenance** 9

### Approved work and not approved work 9.1

- Do not do other maintenance than in the instructions in this document.
- Do not change or do repairs on the device without the written approval of S.D.T. If you do make changes or repairs without written approval, S.D.T. is not liable.
- Do the maintenance tasks that the maintenance schedule shows.
- Only replace parts with parts from S.D.T.
- If you cannot follow the instructions or if you think that an instruction is not available, speak to S.D.T.

### Maintenance schedule 9.2

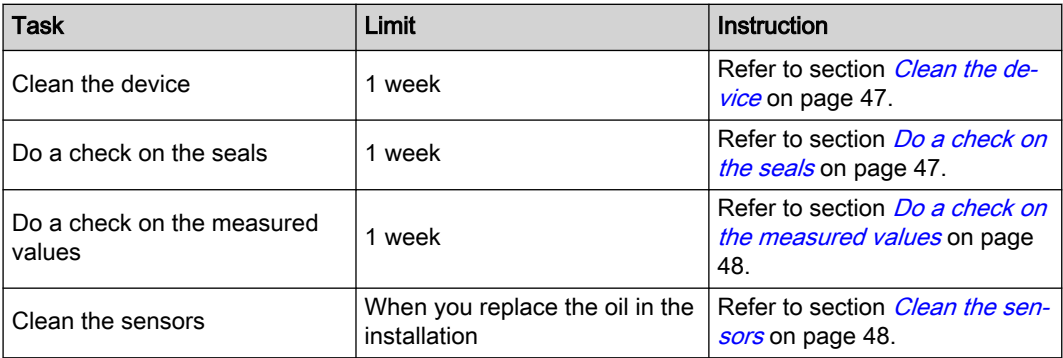

### Clean the device 9.3

Procedure

1. Remove all contamination from the device. If necessary, use a moist cloth and a non-aggressive cleaning agent.

### Do a check on the seals 9.4

Procedure

- 1. Do a check for damage to the seals of the device.
- 2. If you see damage, get in contact with S.D.T. immediately.

Caution: Do not use the device if you see damage to the seals.

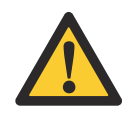

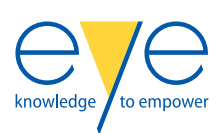

### <span id="page-47-0"></span>Do a check on the measured values 9.5

Procedure

- 1. On the dashboard, go to the Site selector screen.
- 2. Select a site.
- 3. Click on the Device button.
- 4. Select the device.
- 5. Open the Device tab.
- 6. Do a check if the values are updated.
- 7. If the values are not updated, contact S.D.T.
- 8. Examine the values for irregularities. Zoom in on irregularities for a detailed display.

### Clean the sensors 9.6

Clean the sensors when you replace the oil in the installation. Procedure

- 1. Remove the sensor.
- 2. Move around the part of the sensor that comes into contact with the oil in isopropanol or petrol.
- 3. Install the sensor.

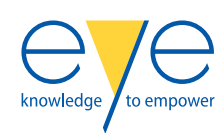

### <span id="page-48-0"></span>Technical data 10

### Parts included in the delivery 10.1

- The device
- Water saturation oil temperature sensor
- Wear indicator sensor

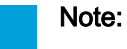

- The sensors include a cable and a connector.
- Two sets of sensor cables are included in the delivery. One cable for the Kinematic 200 and one cable for the VP2500L.

### Device specifications 10.2

## Table 1: LM2 Gears CMS

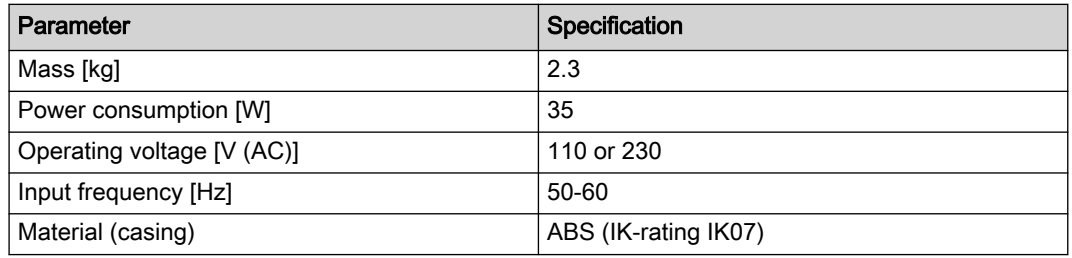

## Table 2: Vibration box

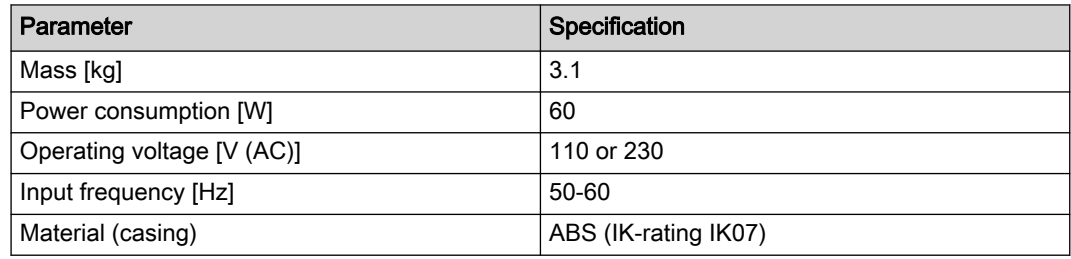

### Ambient conditions during use 10.3

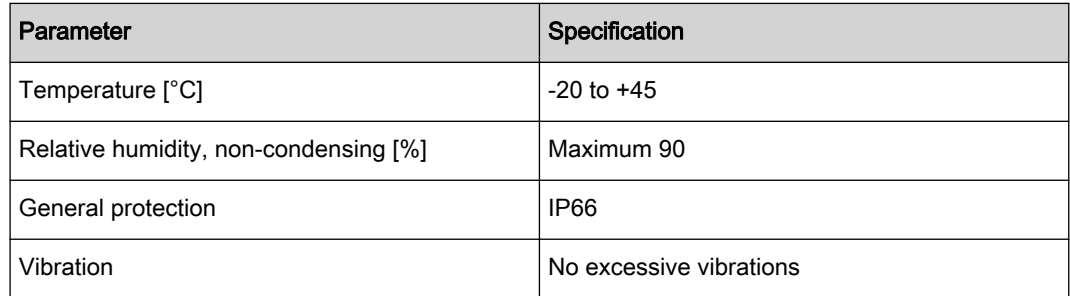

### <span id="page-49-0"></span>Ambient conditions during storage 10.4

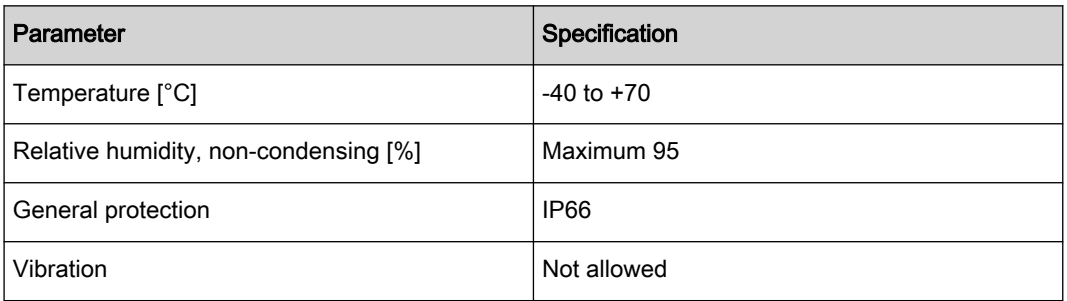

### **Dimensions** 10.5

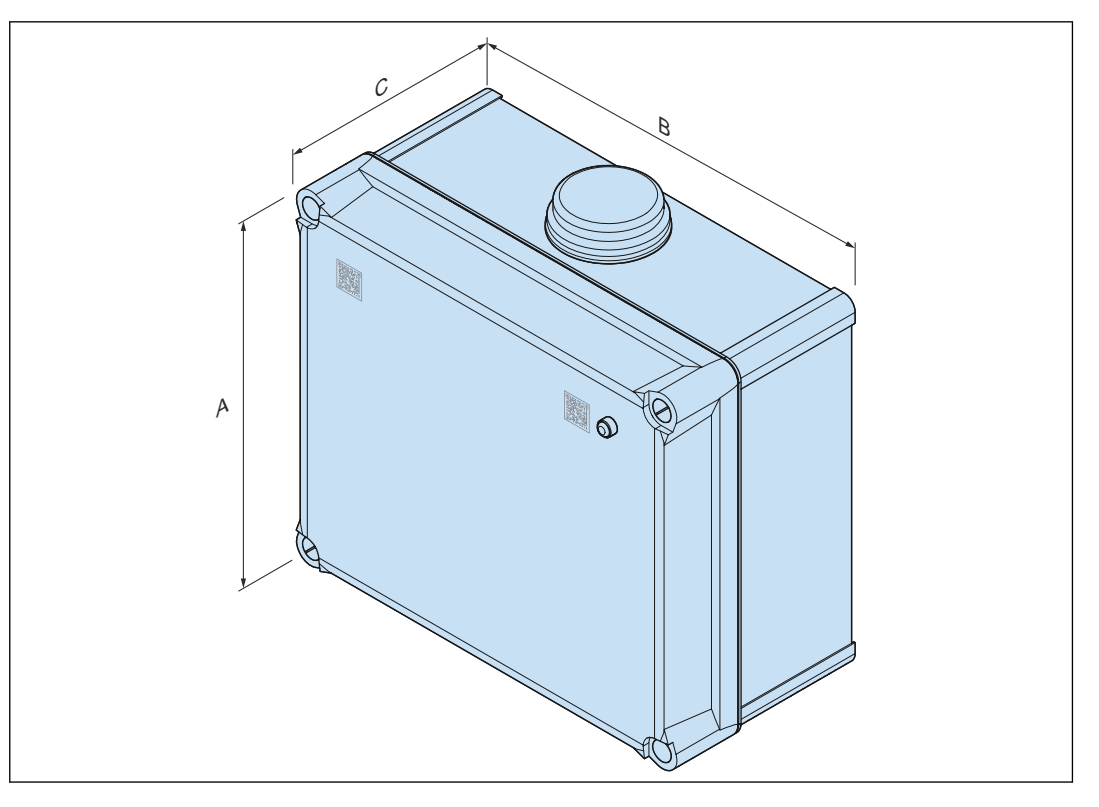

- A 268 mm
- B 291 mm
- C 128 mm

### Spare parts 10.6

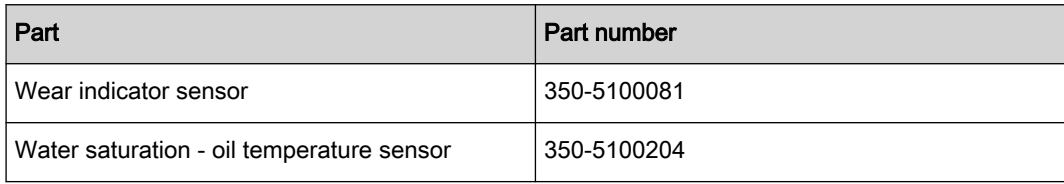

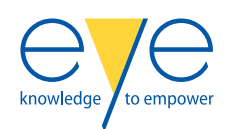

### <span id="page-50-0"></span>Pre-set alarms 10.7

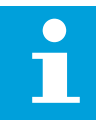

Note: The table only shows minor and major alarms that S.D.T. recommends. For more information about the alarms, contact S.D.T.

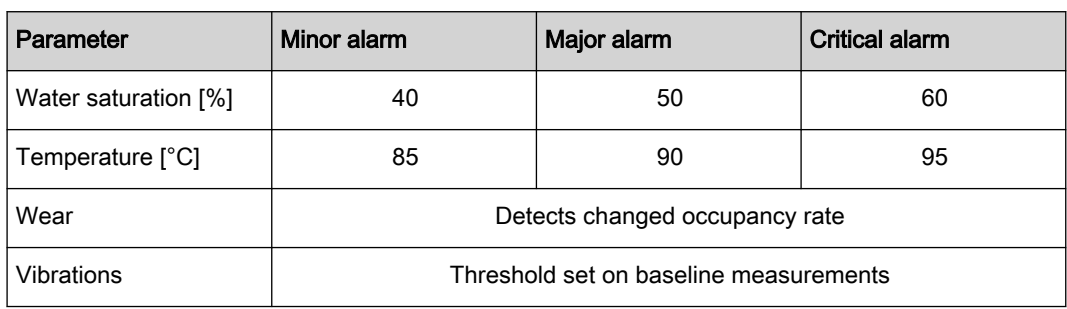

# **Sumitomo Drive Technologies**

Headquarters Manufacturing **EMEIA** 

Hansen Industrial Transmissions NV Leonardo Da Vincilaan 1 B-2650 Edegem | Antwerp | Belgium Phone: +32 3 4501211 | Fax: +32 3 4501220 hit.info@shi-g.com

Sumitomo (SHI) Cyclo Drive Germany GmbH CycloStraße 92 | 85229 Markt Indersdorf | Germany Phone: +49 8136 66-0 | Fax: +49 8136 5771 scg.info@shi-g.com

See our worldwide sales service network at

emeia.sumitomodrive.com

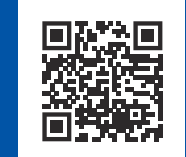